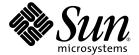

# Sun StorEdge™ Traffic Manager Installation and Configuration Guide

For the Solaris Operating System and the Sun StorEdge SAN Foundation Software 4.3

Sun Microsystems, Inc. www.sun.com

Part No. 817-3674-10 November 2003, Revision A Copyright 2003 Sun Microsystems, Inc., 4150 Network Circle, Santa Clara, California 95054, U.S.A. All rights reserved.

Sun Microsystems, Inc. has intellectual property rights relating to technology that is described in this document. In particular, and without limitation, these intellectual property rights may include one or more of the U.S. patents listed at http://www.sun.com/patents and one or more additional patents or pending patent applications in the U.S. and in other countries.

This document and the product to which it pertains are distributed under licenses restricting their use, copying, distribution, and decompilation. No part of the product or of this document may be reproduced in any form by any means without prior written authorization of Sun and its licensors, if any.

Third-party software, including font technology, is copyrighted and licensed from Sun suppliers.

Parts of the product may be derived from Berkeley BSD systems, licensed from the University of California. UNIX is a registered trademark in the U.S. and in other countries, exclusively licensed through X/Open Company, Ltd.

 $Sun, Sun\,Microsystems, the\,Sun\,logo,\,AnswerBook2,\,docs.sun.com,\,Sun\,StorEdge,\,and\,Solaris\,are\,trademarks\,or\,registered\,trademarks\,of\,Sun\,Microsystems,\,Inc.\,in\,the\,U.S.\,and\,in\,other\,countries.$ 

All SPARC trademarks are used under license and are trademarks or registered trademarks of SPARC International, Inc. in the U.S. and in other countries. Products bearing SPARC trademarks are based upon an architecture developed by Sun Microsystems, Inc.

The OPEN LOOK and Sun™ Graphical User Interface was developed by Sun Microsystems, Inc. for its users and licensees. Sun acknowledges the pioneering efforts of Xerox in researching and developing the concept of visual or graphical user interfaces for the computer industry. Sun holds a non-exclusive license from Xerox to the Xerox Graphical User Interface, which license also covers Sun's licensees who implement OPEN LOOK GUIs and otherwise comply with Sun's written license agreements.

Netscape Navigator is a trademark or registered trademark of Netscape Communications Corporation in the United States and other countries.

U.S. Government Rights—Commercial use. Government users are subject to the Sun Microsystems, Inc. standard license agreement and applicable provisions of the FAR and its supplements.

DOCUMENTATION IS PROVIDED "AS IS" AND ALL EXPRESS OR IMPLIED CONDITIONS, REPRESENTATIONS AND WARRANTIES, INCLUDING ANY IMPLIED WARRANTY OF MERCHANTABILITY, FITNESS FOR A PARTICULAR PURPOSE OR NON-INFRINGEMENT, ARE DISCLAIMED, EXCEPT TO THE EXTENT THAT SUCH DISCLAIMERS ARE HELD TO BE LEGALLY INVALID.

Copyright 2003 Sun Microsystems, Inc., 4150 Network Circle, Santa Clara, Californie 95054, Etats-Unis. Tous droits réservés.

Sun Microsystems, Inc. a les droits de propriété intellectuels relatants à la technologie qui est décrit dans ce document. En particulier, et sans la limitation, ces droits de propriété intellectuels peuvent inclure un ou plus des brevets américains énumérés à http://www.sun.com/patents et un ou les brevets plus supplémentaires ou les applications de brevet en attente dans les Etats-Unis et dans les autres pays.

Ce produit ou document est protégé par un copyright et distribué avec des licences qui en restreignent l'utilisation, la copie, la distribution, et la décompilation. Aucune partie de ce produit ou document ne peut être reproduite sous aucune forme, par quelque moyen que ce soit, sans l'autorisation préalable et écrite de Sun et de ses bailleurs de licence, s'il y ena.

Le logiciel détenu par des tiers, et qui comprend la technologie relative aux polices de caractères, est protégé par un copyright et licencié par des fournisseurs de Sun.

Des parties de ce produit pourront être dérivées des systèmes Berkeley BSD licenciés par l'Université de Californie. UNIX est une marque déposée aux Etats-Unis et dans d'autres pays et licenciée exclusivement par X/Open Company, Ltd.

Sun, Sun Microsystems, le logo Sun, AnswerBook2, docs.sun.com, Sun StorEdge, et Solaris sont des marques de fabrique ou des marques déposées de Sun Microsystems, Inc. aux Etats-Unis et dans d'autres pays.

Toutes les marques SPARC sont utilisées sous licence et sont des marques de fabrique ou des marques déposées de SPARC International, Inc. aux Etats-Unis et dans d'autres pays. Les produits protant les marques SPARC sont basés sur une architecture développée par Sun Microsystems, Inc.

L'interface d'utilisation graphique OPEN LOOK et Sun $^{\mathbb{T}M}$  a été développée par Sun Microsystems, Inc. pour ses utilisateurs et licenciés. Sun reconnaît les efforts de pionniers de Xerox pour la recherche et le développement du concept des interfaces d'utilisation visuelle ou graphique pour l'industrie de l'informatique. Sun détient une license non exclusive de Xerox sur l'interface d'utilisation graphique Xerox, cette licence couvrant également les licenciées de Sun qui mettent en place l'interface d'utilisation graphique OPEN LOOK et qui en outre se conforment aux licences écrites de Sun.

Netscape Navigator est une marque de Netscape Communications Corporation aux Etats-Unis et dans d'autres pays.

LA DOCUMENTATION EST FOURNIE "EN L'ÉTAT" ET TOUTES AUTRES CONDITIONS, DECLARATIONS ET GARANTIES EXPRESSES OU TACITES SONT FORMELLEMENT EXCLUES, DANS LA MESURE AUTORISEE PAR LA LOI APPLICABLE, Y COMPRIS NOTAMMENT TOUTE GARANTIE IMPLICITE RELATIVE A LA QUALITE MARCHANDE, A L'APTITUDE A UNE UTILISATION PARTICULIERE OU A L'ABSENCE DE CONTREFAÇON.

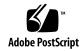

# **Contents**

#### Preface vii

1.

| Sun StorEdge Traffic Manager Overview and Architecture 1 |
|----------------------------------------------------------|
| Task Summary To Install and Configure the Software 2     |
| STMS Architecture 3                                      |
| Architecture Overview 3                                  |
| STMS and the Solaris Operating Environment 4             |
| Device Management Configurations 6                       |
| Summary of Features 9                                    |
| The Multipath Solution 10                                |
| Multipath Configuration Management 10                    |
| Single Instance Multipath Devices 10                     |
| I/O Load Balancing 11                                    |
| Failover Support 11                                      |
| Dynamic Reconfiguration 11                               |
| STMS Boot 11                                             |
|                                                          |

#### 2. Installing the Sun StorEdge Traffic Manager Software 13

Finding and Downloading Packages and Patches 13

#### 3. Configuring the Sun Storage Traffic Manager Software 15

Before You Begin 16

Configuring Ports Globally Through STMS 16

▼ To Enable Sun StorEdge Traffic Manager Globally 17

Configuring the Software on a Per Port (pHCI) Basis 19

Important Notes Before You Begin 20

- **▼** To Enable or Disable a Port 21
- ▼ To Configure a Single PCI HBA 23
- ▼ To Configure a Dual PCI HBA 25
- ▼ To Configure an SBus HBA 26

Configuring Third-Party Symmetric Storage Devices 27

Information You Need Before You Begin 27

- ▼ To Configure Third-Party Devices for Multipathing 28
- ▼ To Verify Third-Party Storage Devices Are Under STMS Control 29

Configuring Boot Controller Devices with the stmsboot command 30

Important Notes Before You Begin 32

- ▼ To Display Potential / dev Device Name Changes (from non-STMS to STMS) for All Controllers 33
- ▼ To Display Potential /dev Device Name Changes (from non-STMS to STMS) for an Individual Controller 34
- **▼** To Enable STMS on the Boot Controller Port 35
- ▼ To Disable STMS on the Boot Controller Port 38

Configuring Automatic Failback 41

- **▼** To Configure Automatic Failback Capability 41
- **▼** To Disable Automatic Failback Capability 42

Configuring Multipathing for Sun StorEdge T3, 6x20, and 3900 LUNs 43

Configuring Solstice DiskSuite or Solaris Volume Manager with STMS 45 Configuration Overview 45

- ▼ To Determine Pre-STMS Device Path Names 46
- ▼ To Unconfigure Solstice DiskSuite or Solaris Volume Manager for Devices Under STMS Control 46
- ▼ To Determine STMS Device Name to Pre-STMS Device Name Mapping 46
- **▼** To Enable STMS 46
- ▼ To Reconfigure the Solaris DiskSuite or Solaris Volume Manager 46 Example of Mirrored Devices 47

#### 4. Deployment Scenarios 55

About Traffic Manager Configuration Samples 56

Configuration without Traffic Manager 57

Utility: format 57

Configuration with Traffic Manager 58

Utility: format 58

Utility: luxadm probe 59

Utility: luxadm display 59

Utility: luxadm failover 64

Example of Failover: 65

#### 5. Troubleshooting STMS Software 69

System Crashes During STMS Boot Operations 70

System Crashes During or After an STMS Boot Enable Operation 71

System Crashes During or After an STMS Boot Disable Operation 73

STMS Not Running Properly 75

STMS Running Properly, but luxadm display and luxadm failover are Failing 75

Sun StorEdge T3, 6x20, or 3900 Arrays Do Not Show 76

System Failed During Boot with scsi\_vhci Attachment 76

Group of Sun StorEdge A5200 Arrays Connected, But They Still Appear Under Physical Paths in Format 77

System and Error Messages 78

## **Preface**

The intended audience for this book is system administrators who are responsible for installing the server-side software, as well as adding and configuring new workstations.

## Before You Read This Book

For late breaking information, see the *Sun StorEdge Traffic Manager Release Notes: For the Solaris OS and SFS 4.3* (part number 817-3675).

## How This Book Is Organized

This book contains the following sections:

Chapter 1 describes the architecture of the Sun StorEdge™ Traffic Manager software.

Chapter 2 describes information about installing the Sun StorEdge Traffic Manager software.

Chapter 3 describes how to configure the Sun StorEdge Traffic Manager software.

Chapter 4 describes deployment scenarios.

Chapter 5 describes issues you may encounter that may require troubleshooting.

There is also a Glossary containing is a list of words and phrases and their definitions.

## **Using UNIX Commands**

This document might not contain information on basic UNIX® commands and procedures such as shutting down the system, booting the system, and configuring devices.

See one or more of the following for this information:

- Solaris Handbook for Sun Peripherals
- AnswerBook2<sup>™</sup> online documentation for the Solaris operating environment
- Other software documentation that you received with your system

# **Typographic Conventions**

| Typeface <sup>1</sup> | Meaning                                                                                                    | Examples                                                                                                    |  |
|-----------------------|----------------------------------------------------------------------------------------------------|----------------------------------------------------------------------------------------------------|--|
| AaBbCc123             | The names of commands, files, and directories; on-screen computer output                                           | Edit your.login file.<br>Use ls -a to list all files.<br>% You have mail.                                                                                                  |  |
| AaBbCc123             | What you type, when contrasted with on-screen computer output                                                      | % <b>su</b><br>Password:                                                                                                    |  |
| AaBbCc123             | Book titles, new words or terms, words to be emphasized. Replace command-line variables with real names or values. | Read Chapter 6 in the <i>User's Guide</i> .  These are called <i>class</i> options.  You <i>must</i> be superuser to do this.  To delete a file, type rm <i>filename</i> . |  |

 $<sup>1\,</sup>$  The settings on your browser might differ from these settings.

# **Shell Prompts**

| Shell                                 | Prompt        |
|---------------------------------------|---------------|
| C shell                               | machine-name% |
| C shell superuser                     | machine-name# |
| Bourne shell and Korn shell           | \$            |
| Bourne shell and Korn shell superuser | #             |

## **Related Documentation**

| Application         | Title                                                                 | Part Number |
|---------------------|-----------------------------------------------------------------------|-------------|
| Late Breaking       | Sun StorEdge Traffic Manager Release<br>Notes                         | 817-0385    |
| SAN software        | Sun StorEdge SAN Foundation Software 4.3 Guide to Documentation       | 817-3670    |
| Array configuration | Sun StorEdge T3+ Array Administrator's<br>Manual                      | 816-4770    |
|                     | Sun StorEdge 3900 and 6900 Series 1.1<br>Reference and Service Manual | 816-5253-10 |
|                     | Sun StorEdge 3900 and 6900 Series 2.0<br>Reference and Service Manual | 816-5253-11 |
|                     | Storage Automated Diagnostic<br>Environment User's Guide              | 816-3142    |
|                     | Sun StorEdge 6020 and 6120 Arrays<br>System Manual                    | 817-0200    |
|                     | Sun StorEdge 6320 System 1.0 Reference and Service Manual             | 817-7879    |
|                     | Sun StorEdge 6000 Family Host<br>Installation Software Guide          | 817-1739    |

# **Accessing Sun Documentation**

You can view, print, or purchase a broad selection of Sun documentation, including localized versions, at:

http://www.sun.com/documentation

# **Contacting Sun Technical Support**

If you have technical questions about this product that are not answered in this document, go to:

http://www.sun.com/service/contacting

## **Sun Welcomes Your Comments**

Sun is interested in improving its documentation and welcomes your comments and suggestions. You can submit your comments by going to:

http://www.sun.com/hwdocs/feedback

Please include the title and part number of your document with your feedback:

Sun StorEdge Traffic Manager Installation and Configuration Guide: For the Solaris OS and SFS 4.3, part number 817-3674-10

## Sun StorEdge Traffic Manager Overview and Architecture

This chapter describes the architecture as well as the features of Sun StorEdge  $^{\text{TM}}$  Traffic Manager software.

Topics in this chapter include:

- "Task Summary To Install and Configure the Software" on page 2
- "STMS Architecture" on page 3
- "Summary of Features" on page 9

# Task Summary To Install and Configure the Software

The Sun StorEdge SAN Foundation Software 4.3 Guide to Documentation lists the documentation available for this product.

TABLE 1-1 Installation and Configuration Task Summary

| Task                                                                                                    | See This Section or Manual for More Information                                                                                                    |
|----------------------------------------------------------------------------------------------------|----------------------------------------------------------------------------------------------------|
| Download and install the Sun StorEdge SAN Foundation software                                                                               | Sun StorEdge SAN Foundation Software 4.3 Installation Guide<br>Chapter 2                                                                                                    |
| <ul><li>2. Configure and enable the software for:</li><li>All ports globally</li><li>Individual ports</li><li>Third-party devices</li></ul> | Chapter 3 "Configuring Ports Globally Through STMS" on page 16 "Configuring the Software on a Per Port (pHCI) Basis" on page 19 "Configuring Third-Party Symmetric Storage Devices" on page 27             |
| 3. Configure boot controller devices.                                                                                                    | "Configuring Boot Controller Devices with the ${\tt stmsboot}$ command" on page 30                                                                                                    |
| 4. Configure other options.                                                                                                    | "Configuring Automatic Failback" on page 41 "Configuring Multipathing for Sun StorEdge T3, 6x20, and 3900 LUNs" on page 43 "Configuring Solstice DiskSuite or Solaris Volume Manager with STMS" on page 45 |

### STMS Architecture

The Sun StorEdge Traffic Manager software (STMS) is a client that manages devices that are accessed by a host through multiple paths.

STMS implements a set of interfaces for host controller interface (HCI) drivers, known as the multipath driver interface (MDI). The software provides a set of services for multipath configuration management.

This section includes the following topics:

- "Architecture Overview" on page 3
- "STMS and the Solaris Operating Environment" on page 4
- "Device Management Configurations" on page 6

#### **Architecture Overview**

The fundamental change in the STMS architecture is the reconstruction of the device tree to represent a multipath device (client) as a *single device instance* in the Solaris  $^{\text{TM}}$  operating environment instead of *multiple instances* to represent all physical paths to the devices, as implemented in the current architecture. FIGURE 1-1 and FIGURE 1-2 show the current and the new Solaris device tree representations.

Virtual host controller interface (vHCI) drivers are pseudo nexus drivers which implement multipath services for a specific command set or bus architecture. A single instance of a vHCI driver exists for each command set which supports multipath devices.

vHCI drivers are provided with naming and transport services by one or more physical Host Controller Interface (pHCI) devices which share the common command set or bus architecture such as SCSI-3.

In the STMS architecture, an HBA is called pHCI. Also the state of a path is indicated as either ONLINE, OFFLINE, STANDBY. The paths are now classified in terms of preference.

The principal feature provided by the vHCI nexus is a path-independent bus nexus under which multipath client devices can be attached. Client devices are created as they are registered with the framework by the pHCI devices. This provides a path independent name in both /dev and /devices directories.

STMS delivers an implementation of a vHCI driver named scsi\_vhci for SCSI-3 Fibre Channel devices. The name of the node in the Solaris device tree is:

/devices/scsi\_vhci

with client devices (targets) having names of the form:

/devices/scsi\_vhci/ssd@q200000203709C3F5:a

## STMS and the Solaris Operating Environment

FIGURE 1-1 and FIGURE 1-2 illustrate the current and the new Solaris device trees respectively. The illustration shows a system with dual-pathed Fibre Channel Sun StorEdge A5200 storage arrays.

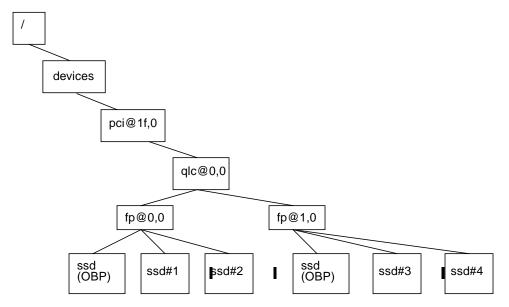

FIGURE 1-1 Current Device Tree With a Multipath Device (STMS Disabled)

#### In this case:

- ssd#1 is device ssd@w210000203709C3f5,0
- ssd#2 is device ssd@w210000203709D3f5,0
- ssd#3 is device ssd@w220000203709C3f5,0
- ssd#4 is device ssd@w220000203709D3f5,0

**Note** – Two instances of the ssd target device exist for a single dual-pathed Fibre Channel Device.

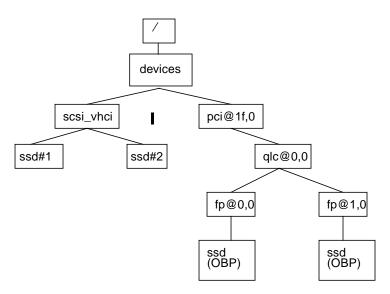

FIGURE 1-2 Subsection of Solaris Device Tree with STMS Enabled

#### In this case:

- ssd#1 is device ssd@g200000203709C3f5,0
- ssd#2 is device ssd@g200000203709D3f5,0

**Note** — ssd#1 and ssd#2 from FIGURE 1-1 have been consolidated to one ssd node ssd#1 under scsi\_vhci. Similarly ssd#3 and ssd#4 have been consolidated to ssd#2 under scsi\_vhci.

#### **Device Management Configurations**

FIGURE 1-3 shows a device management system without incorporating the Sun StorEdge Traffic Manager software. The physical device interconnects c2 through c5 connect storage devices through multiple paths to the corresponding host.

In this configuration, the format of the path from the host to a device node is "cxtydz," where x is a unique *controller number*, y is the *target id* that contacts the device, and z is the *LUN number* associated with that device. For example, the path that refers the host to LUN 0 device node is c2t3d0.

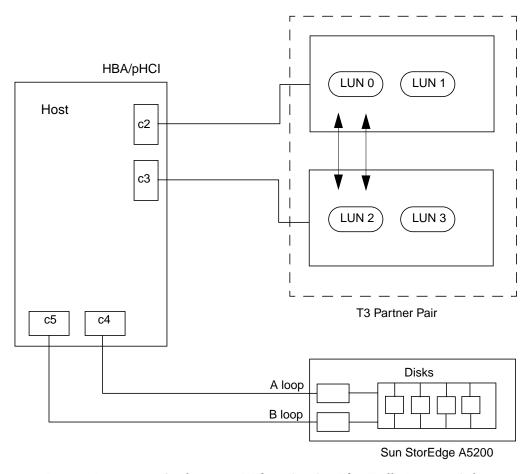

FIGURE 1-3 Device Management Configuration Without Sun StorEdge Traffic Manager Software

FIGURE 1-4 shows a device management system incorporating the Sun StorEdge Traffic Manager software

Compared to FIGURE 1-3, FIGURE 1-4 shows that only one virtual controller exists for all devices that are managed by STMS. The virtual path entry hides the complexity of multiple paths to the same device.

In this configuration, the format of the path from the host to a device node is "cxtGUIDd0," where x is a virtual controller number and GUID is the Global Unique Identifier for the device. The GUID is a long name that uniquely identifies each Sun LUN.

A GUID is globally unique for each LUN. For example, the device names of the two LUNs of a Sun StorEdge array will have a long name as follows:

c6t60020F20000002E63EAFF9A000022560d0 c6t60020F20000002E63EAFF9BB000B8A16d0

You can use the luxadm display command for details about a device or LUN, as well as its associated multiple paths and status.

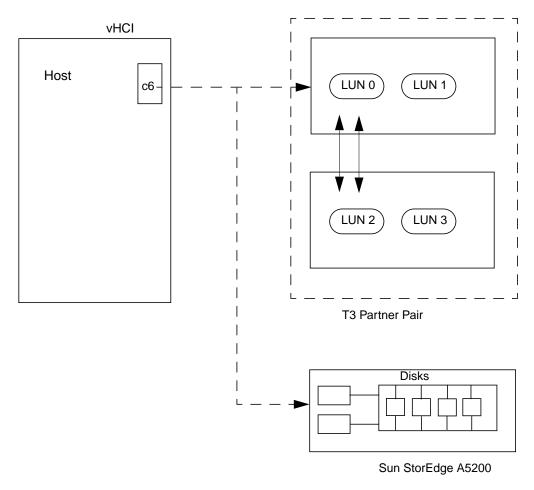

FIGURE 1-4 Device Management Configuration With Sun StorEdge Traffic Manager Software

# **Summary of Features**

**Note** — "STMS Architecture" on page 3 describes more about multipathing, the physical and virtual host controller interfaces, and device management configurations.

The Sun StorEdge Traffic Manager software includes the following features:

- "The Multipath Solution" on page 10
- "Multipath Configuration Management" on page 10
- "I/O Load Balancing" on page 11
- "Failover Support" on page 11
- "Single Instance Multipath Devices" on page 10
- "Dynamic Reconfiguration" on page 11
- "STMS Boot" on page 11

## The Multipath Solution

Modern high performance I/O bus architectures are migrating from a host-centric model where storage is private to a single host to the storage area network (SAN) model where storage is treated as a peer to host computers. In a SAN architecture, the storage is managed as a pool of resources which is shared among multiple heterogeneous hosts via a shared I/O interconnect. Combined with this model is the new requirement to provide reliability, availability, and serviceability (RAS) performance metrics, as the Solaris™ operating environment attempts to better support enterprise and high availability (HA) environments.

To increase both availability and I/O bandwidth to the storage pools, the Solaris operating environment platforms must attach to these SANs by using multiple host controller interfaces (HCIs) and I/O interconnects controller interfaces. With the addition of STMS, the Solaris operating environment is now capable of supporting the multipath device configurations presented by these new SAN architectures.

## Multipath Configuration Management

The STMS architecture enables mapping of available paths to client devices to be managed by the framework undertaken by the physical host controller interface (pHCI) devices. The virtual host controller interface (vHCI) driver is also expected to supply interfaces for user-level system management applications to query and manage the pathset configurations being maintained by an instance of a vHCI device.

## Single Instance Multipath Devices

The principal feature provided by the vHCI nexus is a path-independent bus nexus under which multipath client devices can be attached. Client devices are created as they are registered with the framework by the pHCI devices.

This provides both a path-independent name in /dev and /devices directories as well as eliminating the need for layered drivers which consolidates multiple device instances into a pseudo-single instance device.

## I/O Load Balancing

The vHCI driver selects and routes I/O requests from its attached client devices to the pHCI device that provides the best transport services to the device. This routing decision needs to consider both the default pathset assigned to client device request as well as any routing policy such as round robin.

## **Failover Support**

The vHCI and pHCI drivers are responsible for managing failovers, both automatic and manual. An example of an automatic failover is a cable that is unintentionally disconnected; an example of a manual failover is an administrator simulating disaster recovery by disabling a system board containing a pHCI device. Failover semantics need to be compatible with the support that is provided by the existing layered products. If an interconnect or device error is noted by a pHCI driver instance, the vHCI is notified of the loss of transport service provided by the pHCI.

## **Dynamic Reconfiguration**

STMS supports dynamic reconfiguration.

#### **STMS Boot**

**Note** – The STMS Boot feature is applicable only when the boot device is connected to Sun-supported Fibre Channel HBAs and storage supported by STMS. You cannot use this feature if the boot device is a SCSI or an IDE device.

New in this release, the boot controller port can also have STMS enabled. Devices connected to the boot controller port can be multipathed client devices attached to the vHCI driver.

The Solaris 8 and 9 operating environments do not include a facility to boot a device using STMS. However, the stmsboot command is included with the Sun StorEdge SAN Foundation software (SFS) SUNWmdiu package to support this feature known as STMS Boot. The stmsboot command provides options to enable and disable the devices connected to boot controller port. You can run this command only when STMS is enabled on the system. Devices connected to the boot controller port can be multipathed client devices attached to the virtual host control (vHCI, scsi\_vhci) driver.

Also, applications might be using non-STMS paths for the devices connected to the boot controller port. To help ease the transition from non-STMS to STMS device names, stmsboot can display the STMS device name corresponding to the non-STMS paths.

See the stmsboot(1M) manpage for a description of the command syntax. See also "Configuring Boot Controller Devices with the stmsboot command" on page 30.

# Installing the Sun StorEdge Traffic Manager Software

Before installing the software, ensure that your system meets the requirements identified in the *Sun StorEdge Traffic Manager Release Notes: For the Solaris OS and SFS 4.3.* 

The STMS software package named SUNWmdiu is included as part of the compressed Sun StorEdge SAN Foundation 4.3 software package files available at the <a href="http://www.sun.com/storage/san">http://www.sun.com/storage/san</a> web site. One compressed file contains the packages for the Solaris 8 operating environment, another compressed file contains the packages for the Solaris 9 operation environment.

You can install the software using the <code>install\_it</code> script or installing each package manually. For installation information, see the <code>Sun StorEdge SAN Foundation Software 4.3 Installation Guide</code> listed in the <code>Sun StorEdge SAN Foundation Software 4.3 Guide to Documentation, "Related Documentation" on page x.</code>

## Finding and Downloading Packages and Patches

TABLE 2-1 lists where to find the software.

TABLE 2-1 Packages and Patches Download Web Sites

| Software | Downloading Web Site           |  |
|----------|--------------------------------|--|
| Packages | http://www.sun.com/storage/san |  |
| Patches  | http://sunsolve.sun.com        |  |

# Configuring the Sun Storage Traffic Manager Software

Configuring the Sun StorEdge Traffic Manager software (STMS) depends on how you intend to use your system. STMS can be configured to control all of your Sun supported Fibre Channel HBAs as listed in the Sun StorEdge Traffic Manager Release Notes: For the Solaris OS and SFS 4.3

STMS can also be configured to control a subset of your Sun supported HBAs and is capable of performing load balancing over the Sun supported HBAs that it controls. The global configuration file contains a switch to either turn on or off load balancing. This section describes what files and parameters are used to configure STMS.

You can now use STMS to configure multipathing for third-party symmetric storage devices in addition to Sun storage devices.

This chapter also provides the instructions for configuring STMS if your system is using the Solstice DiskSuite software, Solaris Volume Manager software, or third-party volume management and multipathing software.

#### Topics in this chapter include:

- "Configuring Ports Globally Through STMS" on page 16
- "Configuring the Software on a Per Port (pHCI) Basis" on page 19
- "Configuring Third-Party Symmetric Storage Devices" on page 27
- "Configuring Boot Controller Devices with the stmsboot command" on page 30
- "Configuring Automatic Failback" on page 41
- "Configuring Multipathing for Sun StorEdge T3, 6x20, and 3900 LUNs" on page 43
- "Configuring Solstice DiskSuite or Solaris Volume Manager with STMS" on page 45

## Before You Begin

You must perform a reconfiguration reboot:

```
# touch /reconfigure
# shutdown -g0 -y -i6
```

whenever the following occurs:

- You change the "mpxio-disable" field in the scsi\_vhci.conf, qlc.conf, or fp.conf files
- In non-fabric environments, you change the mp\_support field for Sun StorEdge T3, 6x20, and 3900 arrays

# Configuring Ports Globally Through STMS

Unless you explicitly enabled or disabled the software on a specific port, the global settings in STMS will apply. (You can enable STMS to manage ports through global settings and override those settings with specific controls. See "Configuring the Software on a Per Port (pHCI) Basis" on page 19 for more information.)

## ▼ To Enable Sun StorEdge Traffic Manager Globally

1. Using any text editor, edit the /kernel/drv/scsi\_vhci.conf file. Do not change the name and class definitions.

```
# Copyright 2001-2003 Sun Microsystems, Inc. All rights reserved.
# Use is subject to license terms.
#pragma ident "@(#)scsi_vhci.conf 1.9 03/06/16 SMI"
name="scsi_vhci" class="root";
# mpxio global enable/disable switch: setting mpxio-disable="no" will activate
# I/O multipathing; setting mpxio-disable="yes" disables this feature (do
# not remove this property).
mpxio-disable="yes";
# Load balancing global configuration: setting load-balance="none" will cause
# all I/O to a given device (which supports multipath I/O) to occur via one
# path. Setting load-balance="round-robin" will cause each path to the device
# to be used in turn.
load-balance="round-robin";
# Force load driver to support hotplug activity (do not remove this property).
ddi-forceattach=1;
# Automatic failback configuration
# possible values are auto-failback="enable" or auto-failback="disable"
auto-failback="disable";
# For enabling MPxIO support for 3rd party symmetric device need an
# entry similar to following in this file. Just replace the "SUN
# part with the Vendor ID/Product ID for the device, exactly as reported by
# Inquiry cmd.
# device-type-scsi-options-list =
# "SUN
         SENA", "symmetric-option";
# symmetric-option = 0x1000000;
```

2. To enable STMS globally, change the value of mpxio-disable to "no".

By default mpxio-disable is set to "yes" which means STMS is disabled.

3. (Optional) To enable STMS support for third-party symmetric devices, create an entry like this:

```
device-type-scsi-options-list =
  "SUN     StorEdge 3510", "symmetric-option";
  symmetric-option = 0x1000000;
```

4. If you want STMS to use all the available paths for load balancing, leave the load-balance field set to the default of "round-robin".

Otherwise, change the definition to "none".

- 5. Perform one of the following steps.
  - If you want to enable STMS on the boot controller port, see "To Enable STMS on the Boot Controller Port" on page 35.
  - If you do not want to enable STMS on the boot controller port at this time, perform a reconfiguration reboot now to shut down and restart your system by using the following commands.

```
# touch /reconfigure
# shutdown -g0 -y -i6
```

# Configuring the Software on a Per Port (pHCI) Basis

Though the Sun StorEdge Traffic Manager software might be globally enabled (as described in "To Enable Sun StorEdge Traffic Manager Globally" on page 17), individual, per-port STMS settings have priority over global settings:

- *If globally enabled*, the Sun StorEdge Traffic Manager software will not take control of a port if it is explicitly disabled as described in this section.
- Those ports not individually configured are controlled by the *global* Sun StorEdge Traffic Manager software configuration settings.

This section contains the following procedures:

- "Important Notes Before You Begin" on page 20
- "To Enable or Disable a Port" on page 21

  These sections describe an example configuration procedure.
- "To Configure a Single PCI HBA" on page 23
- "To Configure a Dual PCI HBA" on page 25
- "To Configure an SBus HBA" on page 26

## Important Notes Before You Begin

Before you start configuring the software by port, consider the following:

- For the Sun StorEdge Traffic Manager software to take effect, it must first be globally enabled.
- Load balancing is controlled by the global load-balance= variable and cannot be applied on a per-port basis.
- Volume managers that do not support the Sun StorEdge Traffic Manager software must have STMS disabled on their HBA ports.
- Devices with STMS enabled are enumerated under /devices/scsi\_vhci. Devices with STMS disabled are enumerated under physical path names.
- With the STMS software installed, all paths to storage devices must have STMS enabled or disabled.
- Configuring STMS by port enables STMS to co-exist with other multipathing solutions like Alternate Pathing (AP), VERITAS Dynamic Multipathing (DMP), or EMC PowerPath. However:
  - Storage devices and paths should not be shared between STMS and other multipathing solutions
  - Do not mix any other multipathing software with STMS to the same storage device.
  - Partial configuration of some paths to a storage device with STMS and other paths to the same storage device with other multipathing software might cause system problems.

#### **▼** To Enable or Disable a Port

**Note** – See "Important Notes Before You Begin" on page 20.

#### 1. Log in as superuser.

Determine the HBAs that you want the Sun StorEdge Traffic Manager software to control. For example, to select the correct device, perform an ls-l command on /dev/fc. The following is an example of the command output.

```
49 Apr 17 18:14 fp0 ->
lrwxrwxrwx
           1 root
                      root
../../devices/pci@6,2000/SUNW,glc@2/fp@0,0:devctl
lrwxrwxrwx 1 root root
                                  49 Apr 17 18:14 fp1 ->
../../devices/pci@7,2000/SUNW,qlc@2/fp@0,0:devctl
lrwxrwxrwx 1 root root
                                 49 Apr 17 18:14 fp0 ->
../../devices/pci@6,2000/SUNW,qlc@2/fp@0,0:devctl
lrwxrwxrwx 1 root root
                                 49 Apr 17 18:14 fp1 ->
../../devices/pci@7,2000/SUNW,qlc@2/fp@0,0:devctl
lrwxrwxrwx 1 root root
                                 49 Apr 17 18:14 fp2 ->
../../devices/pci@a,2000/SUNW,qlc@2/fp@0,0:devctl
lrwxrwxrwx 1 root root
                                 49 Apr 17 18:14 fp3 ->
../../devices/pci@b,2000/SUNW,qlc@2/fp@0,0:devctl
lrwxrwxrwx 1 root root
                                 50 Apr 17 18:14 fp4 ->
../../devices/pci@12,2000/SUNW,qlc@2/fp@0,0:devctl
lrwxrwxrwx 1 root root
                                  56 Apr 17 18:14 fp5 ->
../../devices/pci@13,2000/pci@2/SUNW,qlc@4/fp@0,0:devctl
lrwxrwxrwx 1 root
                     root
                                   56 Apr 17 18:14 fp6 ->
../../devices/pci@13,2000/pci@2/SUNW,qlc@5/fp@0,0:devctl
lrwxrwxrwx 1 root
                     root
                                   56 Apr 17 18:14 fp7 ->
../../devices/sbus@7,0/SUNW,qlc@0,30400/fp@0,0:devctl
```

**Note** – The fp7 entry is a SBus HBA. The fp5 and fp6 include two /pci elements. This indicates a dual PCI HBA. The rest of the entries do not have additional PCI bridges and are single PCI HBAs.

2. Open the /kernel/drv/fp.conf or /kernel/drv/qlc.conf configuration files in a text editor such as vi(1M).

**Note** – If you have upgraded to the Sun StorEdge SAN Foundation Software 4.3 software from an earlier release, use the fp.conf configuration file instead of the qlc.conf file from earlier releases. The fp.conf file has a generic syntax format that is independent of the underlying bus type (SBus, PCI, and so on) and can work with STMS-supported HBAs like qlc, jfca (JNI), and so on.

The qlc.conf file has a different syntax format for PCI and SBus machines.

If you have an existing qlc.conf file, you can convert those settings for use in the fp.conf file. For example, the section "To Configure a Single PCI HBA" on page 23 shows the differing syntax of these two files.

#### 3. Explicitly enable or disable an HBA.

Add the property "mpxio-disable" to the HBA definition (for example, as shown in the sections "To Configure a Single PCI HBA" on page 23 and "To Configure a Dual PCI HBA" on page 25):

- To enable STMS on the port, set "mpxio-disable" to "no".
- To disable STMS on the port, set "mpxio-disable" to "yes".

#### 4. Perform one of the following steps.

- If you want to enable STMS on the boot controller port, see "To Enable STMS on the Boot Controller Port" on page 35.
- If you do not want to enable STMS on the boot controller port at this time, perform a reconfiguration reboot now to shut down and restart your system by using the following commands.

```
# touch /reconfigure
# shutdown -g0 -y -i6
```

## **▼** To Configure a Single PCI HBA

**Note** – See "Important Notes Before You Begin" on page 20.

#### Perform the following steps to configure the

fp0 -> ../../devices/pci@6,2000/SUNW,qlc@2/fp@0,0:devctl HBA entry from the ls -l command output shown in "To Enable or Disable a Port" on page 21, which indicates a single PCI HBA. Add the following lines to the qlc.conf or fp.conf file.

#### If you are using the qlc.conf File

1. To explicitly enable STMS on this port, enter:

```
name="qlc" parent="/pci@6,2000" unit-address="2" mpxio-disable="no";
```

2. To explicitly disable STMS on this port, enter:

```
name="qlc" parent="/pci@6,2000" unit-address="2" mpxio-disable="yes";
```

# If you are using the fp.conf File (recommended for the Sun StorEdge SAN Foundation Software versions 4.3 and later)

1. To explicitly enable STMS on this port, enter:

```
name="fp" parent="/pci@6,2000/SUNW,qlc@2" port=0 mpxio-disable="no";
```

2. To explicitly disable STMS on this port, enter:

```
name="fp" parent="/pci@6,2000/SUNW,qlc@2" port=0 mpxio-disable="yes";
```

- 3. Save and exit the file.
- 4. Perform one of the following steps.
  - If you want to enable STMS on the boot controller port, see "To Enable STMS on the Boot Controller Port" on page 35.

■ If you do not want to enable STMS on the boot controller port at this time, perform a reconfiguration reboot now to shut down and restart your system by using the following commands.

```
# touch /reconfigure
# shutdown -g0 -y -i6
```

## **▼** To Configure a Dual PCI HBA

**Note** – See "Important Notes Before You Begin" on page 20.

#### Perform the following steps to configure the

fp6 -> ../../devices/pci@13,2000/pci@2/SUNW,qlc@5/fp@0,0:devctl HBA entry from the ls -l command output shown in "To Enable or Disable a Port" on page 21, which indicates a dual PCI HBA. Add the following lines to the qlc.conf or fp.conf file.

#### If you are using the qlc.conf File

1. To explicitly enable STMS on this port, type:

```
name="qlc" parent="/pci@13,2000/pci@2" unit-address="5" mpxio-disable="no";
```

2. To explicitly disable STMS on this port, type:

```
name="qlc" parent="/pci@13,2000/pci@2" unit-address="5" mpxio-disable="yes";
```

# If you are using the fp.conf File (recommended for the Sun StorEdge SAN Foundation Software version 4.3 and later)

1. To explicitly enable STMS on this port, type:

```
name="fp" parent="/pci@13,2000/pci@2/SUNW,qlc@5" port=0 mpxio-disable="no";
```

2. To explicitly disable STMS on this port, type:

```
name="fp" parent="/pci@13,2000/pci@2/SUNW,qlc@5" port=0 mpxio-disable="yes";
```

- 3. Save and exit the file.
- 4. Perform one of the following steps.
  - If you want to enable STMS on the boot controller port, see "To Enable STMS on the Boot Controller Port" on page 35.

■ If you do not want to enable STMS on the boot controller port at this time, perform a reconfiguration reboot now to shut down and restart your system by using the following commands.

```
# touch /reconfigure
# shutdown -g0 -y -i6
```

## **▼** To Configure an SBus HBA

**Note** – See "Important Notes Before You Begin" on page 20.

Perform the following steps to configure the

fp7 -> ../../devices/sbus@7,0/SUNW,qlc@0,30400/fp@0,0:devctl HBA entry from the ls -l command output shown in "To Enable or Disable a Port" on page 21, which indicates an SBus HBA. Add the following lines to the fp.conf file.

1. To explicitly enable STMS on this port, type:

```
name="fp" parent="/sbus@7,0/SUNW,qlc@0,30400" port=0 mpxio-disable="no";
```

2. To explicitly disable STMS on this port, type:

```
name="fp" parent="/sbus@7,0/SUNW,qlc@0,30400" port=0 mpxio-disable="yes";
```

- 3. Save and exit the file.
- 4. Perform one of the following steps.
  - If you want to enable STMS on the boot controller port, see "To Enable STMS on the Boot Controller Port" on page 35.
  - If you do not want to enable STMS on the boot controller port at this time, perform a reconfiguration reboot now to shut down and restart your system by using the following commands.

```
# touch /reconfigure
# shutdown -g0 -y -i6
```

# Configuring Third-Party Symmetric Storage Devices

You can now use STMS to provide multipathing and load-balancing with more third-party symmetric storage devices than in earlier releases, enabling greater device heterogeneity in your SAN or direct-connect storage environment. Formerly, STMS worked only with the Sun StorEdge storage arrays and systems.

To use the new functionality, you must edit new parameters in the scsi\_vhci.conf file. This section contains the following procedures:

- "To Configure Third-Party Devices for Multipathing" on page 28
- "To Verify Third-Party Storage Devices Are Under STMS Control" on page 29

## Information You Need Before You Begin

Storage devices vendor ID and product ID

You can obtain the values for the storage *vendor\_id* and *product\_id* variables in the the scsi\_vhci.conf file by using the format inquiry command on your system. See the format(1M) man page.

# ▼ To Configure Third-Party Devices for Multipathing

- 1. Open the scsi\_vhci.conf file in a text editor such as vi(1M).
- 2. Enable mpxio and set load balancing by changing the following setting from:

```
mpxio-disable="yes";
```

to:

```
mpxio-disable="no";
```

3. Add the vendor\_id and product\_id properties.

See "Information You Need Before You Begin" on page 27.

The vendor ID (*v\_id*) must be eight characters long. You must specify all eight characters. Trailing characters are blanks or spaces. Tabs or the tab character are not allowed.

The product ID (*prod\_id*) can be up to 16 characters long. Trailing characters are blanks or spaces. Tabs or the tab character are not allowed.

```
device-type-scsi-options-list=
  "v_id prod_id ", "symmetric-option";
  symmetric-option=0x1000000;
```

You must replace the variables with appropriate values for your system. For example:

```
device-type-scsi-options-list=
"ven-a pid_a_upto_here", "symmetric-option",
"ven-b pid_b_upto ", "symmetric-option",
"ven-c pid_c ", "symmetric-option";
symmetric-option=0x1000000;
```

- 4. Save and exit the scsi\_vhci.conf file.
- 5. Perform one of the following steps.
  - If you want to enable STMS on the boot controller port, see "To Enable STMS on the Boot Controller Port" on page 35.

■ If you do not want to enable STMS on the boot controller port at this time, perform a reconfiguration reboot now to shut down and restart your system by using the following commands.

```
# touch /reconfigure
# shutdown -g0 -y -i6
```

# **▼** To Verify Third-Party Storage Devices Are Under STMS Control

1. After you configure the scsi\_vhci.conf file, confirm that the devices nodes are created under the /devices/scsi\_vhci file:

```
# format
```

2. If the devices are not created, confirm the *vendor\_id* and *product\_id* fields in the scsi\_vhci.conf file.

# Configuring Boot Controller Devices with the stmsboot command

**Note** – The STMS Boot feature is applicable only when the boot device is connected to Sun-supported Fibre Channel HBAs and storage supported by STMS. You cannot use this feature if the boot device is a SCSI or an IDE device.

The stmsboot command allows you to enable devices under the control of the virtual controller. You can display the /dev links the stmsboot command would create before enabling them with the lor loptions. For additional information about the stmsboot command, see the stmsboot(1M) man page. A brief description of the syntax is presented here.

**Note** – Do not add or remove devices from your configuration while enabling or disabling /dev links with the stmsboot command.

#### **Syntax**

stmsboot [-e | -d | -L | -l controller-number]

| Option               | Description                                                                                                    |  |  |
|----------------------|----------------------------------------------------------------------------------------------------|--|--|
| -e                   | Enable the enumeration of devices connected to the boot controller port under scsi_vhci (the multipathing virtual controller). Devices on the boot controller port will be enumerated under the scsi_vhci virtual controller and will be controlled by STMS. |  |  |
| -d                   | Disable the enumeration of devices connected to the boot controller port under scsi_vhci. Devices on the boot controller port will be enumerated directly under the physical controller and will not be controlled by STMS.                                  |  |  |
| -L                   | Display the device name changes from non-STMS device names to STMS device names that would occur if STMS were enabled.                                                                                                    |  |  |
| -1 controller_number | Display the device name changes from non-STMS device names to STMS device names that would occur for the given controller if STMS were enabled.                                                                                                    |  |  |

This section contains the following stmsboot procedures:

- "Important Notes Before You Begin" on page 32
- "To Display Potential /dev Device Name Changes (from non-STMS to STMS) for All Controllers" on page 33
- "To Display Potential /dev Device Name Changes (from non-STMS to STMS) for an Individual Controller" on page 34
- "To Enable STMS on the Boot Controller Port" on page 35
- "To Disable STMS on the Boot Controller Port" on page 38

## Important Notes Before You Begin

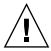

**Caution** — After an stmsboot enable operation, do not remove /dev links of any non-STMS device names for the boot device. This includes, but not limited to, executing commands such as devfsadm —C. Even though the non-STMS boot device links are stale, they are needed if you want to disable the stmsboot features later. Removing these links might cause your system to lose the necessary non-STMS links and the system will not boot. You would then need to manually create the links by using the mknod command.

- Back up data on the root device.
- You must first enable the Sun StorEdge Traffic Manager software to use the stmsboot enable and disable features.
- Plan to perform an immediate reconfiguration reboot of the host after enabling or disabling STMS on a boot controller port. Do not perform other system tasks or other activities until you perform the reconfiguration reboot. See "Before You Begin" on page 16 for the reconfiguration reboot commands.
- Once enabled, the stmsboot feature has a dependency on the boot path. Upon successful completion of a stmsboot —e command, a per-port mpxio—disable entry for the boot controller path is added to the /kernel/drv/fp.conf file automatically. (Any devices attached to the selected path will be attached as STMS clients.) Do not change the boot path manually. Use the stmsboot —d command to disable a configured boot path. This command updates both the eeprom-boot device and the /kernel/drv/fp.conf file's port-related mpxio—disable entry automatically. This command then allows the system to boot by using the selected path.
- If your system fails during an enabling or disabling stmsboot operation, your original /etc/path\_to\_inst, /etc/vfstab, /etc/system, and /etc/dumpadm.conf files are saved with .sav file name extensions in the /var/tmp directory. The saved files can be useful in recovering from any unexpected system crash. Chapter 5 describes system crash and other troubleshooting information.
- If any Sun StorEdge T3, 3900, or 6x20 arrays are connected to the boot controller port, modify the settings when prompted to do so by the stmsboot command. See "Configuring Multipathing for Sun StorEdge T3, 6x20, and 3900 LUNs" on page 43.
- After the stmsboot enable or disable operation, device names will change. Disable any volume manager that is actively using devices connected to the boot controller port and reconfigure these devices with new STMS device names. Some applications that use non-STMS device names will need to be modified.

# ▼ To Display Potential /dev Device Name Changes (from non-STMS to STMS) for All Controllers

Display the potential /dev links for all controllers, using the stmsboot command.

```
# stmsboot L
Version: 1.5
non-STMS device name
                         STMS device name
/dev/rdsk/c1t64d0
                         /dev/rdsk/c9t20000020371A1D48d0
/dev/rdsk/c1t65d0
                         /dev/rdsk/c9t20000020371A13F3d0
/dev/rdsk/c1t66d0
                         /dev/rdsk/c9t20000020371A15D0d0
                         /dev/rdsk/c9t20000020371A1605d0
/dev/rdsk/c1t67d0
/dev/rdsk/c1t68d0
                         /dev/rdsk/c9t20000020371A13D7d0
                         /dev/rdsk/c9t20000020371A1DF7d0
/dev/rdsk/c1t69d0
                         /dev/rdsk/c9t20000020371A1E68d0
/dev/rdsk/c1t70d0
/dev/rdsk/c1t80d0
                         /dev/rdsk/c9t20000020371A1D06d0
/dev/rdsk/c1t82d0
                         /dev/rdsk/c9t20000020371A1C63d0
/dev/rdsk/c1t83d0
                         /dev/rdsk/c9t20000020371A1C61d0
/dev/rdsk/c1t84d0
                         /dev/rdsk/c9t20000020371A1DA7d0
/dev/rdsk/c1t85d0
                         /dev/rdsk/c9t20000020371A18DBd0
/dev/rdsk/c1t86d0
                         /dev/rdsk/c9t20000020371A1498d0
/dev/rdsk/c4t64d0
                         /dev/rdsk/c9t20000020371A1D48d0
/dev/rdsk/c4t65d0
                         /dev/rdsk/c9t20000020371A13F3d0
/dev/rdsk/c4t66d0
                         /dev/rdsk/c9t20000020371A15D0d0
/dev/rdsk/c4t67d0
                         /dev/rdsk/c9t20000020371A1605d0
/dev/rdsk/c4t68d0
                         /dev/rdsk/c9t20000020371A13D7d0
/dev/rdsk/c4t69d0
                         /dev/rdsk/c9t20000020371A1DF7d0
/dev/rdsk/c4t70d0
                         /dev/rdsk/c9t20000020371A1E68d0
/dev/rdsk/c4t80d0
                         /dev/rdsk/c9t20000020371A1D06d0
/dev/rdsk/c4t82d0
                         /dev/rdsk/c9t20000020371A1C63d0
```

# ▼ To Display Potential /dev Device Name Changes (from non-STMS to STMS) for an Individual Controller

• Display potential /dev links for one controller, using the stmsboot 1 controller-number command.

For example, to display the device name change for the boot controller port, obtain the device name (cxtydz) corresponding to the root (/) directory from the /etc/vfstab file, where x is the controller number. In this example, x is equal to 1.

```
# stmsboot 1 1
Version: 1.5
non-STMS device name
                         STMS device name
/dev/rdsk/c1t64d0
                         /dev/rdsk/c9t20000020371A1D48d0
/dev/rdsk/c1t65d0
                         /dev/rdsk/c9t20000020371A13F3d0
/dev/rdsk/c1t66d0
                         /dev/rdsk/c9t20000020371A15D0d0
/dev/rdsk/c1t67d0
                         /dev/rdsk/c9t20000020371A1605d0
/dev/rdsk/c1t68d0
                         /dev/rdsk/c9t20000020371A13D7d0
/dev/rdsk/c1t69d0
                         /dev/rdsk/c9t20000020371A1DF7d0
/dev/rdsk/c1t70d0
                         /dev/rdsk/c9t20000020371A1E68d0
/dev/rdsk/c1t80d0
                         /dev/rdsk/c9t20000020371A1D06d0
/dev/rdsk/c1t82d0
                         /dev/rdsk/c9t20000020371A1C63d0
/dev/rdsk/c1t83d0
                         /dev/rdsk/c9t20000020371A1C61d0
/dev/rdsk/c1t84d0
                         /dev/rdsk/c9t20000020371A1DA7d0
/dev/rdsk/c1t85d0
                         /dev/rdsk/c9t20000020371A18DBd0
/dev/rdsk/c1t86d0
                         /dev/rdsk/c9t20000020371A1498d0
```

#### **▼** To Enable STMS on the Boot Controller Port

**Note** – See "Important Notes Before You Begin" on page 32.

- 1. Become superuser.
- 2. If STMS is not enabled, perform the procedures in "Configuring Ports Globally Through STMS" on page 16
- 3. If any applications are running on any device connected to the boot controller port, deactivate them.

**Tip** – You might need to modify applications that use the boot controller port after the system is rebooted. An example is shown in "Configuring Solstice DiskSuite or Solaris Volume Manager with STMS" on page 45. To help ease the transition to newly-named boot controller devices, save the display of the device name changes for the boot controller port as shown in "To Display Potential /dev Device Name Changes (from non-STMS to STMS) for an Individual Controller" on page 34".

4. Verify that no devlinks or disks commands are running.

```
# ps elf | grep devlinks
```

```
# ps elf | grep disks
```

5. If these commands are running, wait until they are finished.

#### 6. Enable the STMS software on the boot controller port.

```
# stmsboot e
Version: 1.5
WARNING!!!
    Important system files will be modified.
    The devfsadmd daemon will be killed.
New STMS links for devices connected to the boot controller port will be created.

Please make sure that there are no processes running devfsadm, devlinks, or disks from now until the system is rebooted.
This includes, but is not limited to, initiating DR events.

Do you want to continue ? [y/n] (default: n)
```

#### 7. Type y to continue.

The software then prompts you to perform a reconfiguration reboot

**Note** – In case of an unexpected error, the stmsboot operation will fail, indicating an error condition, and then exit. Some device links might have been created which are useless but the system files remain unmodified. Correct the error and you can repeat the operation. See also Chapter 5 for troubleshooting information.

If Sun StorEdge T3, 3900, or 6x20 arrays are connected to the boot controller port, the software will prompt you to change the mp\_support setting on the storage array appropriately.

```
Boot controller is c1
Listed below are the non-STMS device names and their corresponding
new STMS device names.
/dev/rdsk/c1t4d0 /dev/rdsk/c9t60020F200000024A3CDAA4BC00051BE5d0
/dev/rdsk/c1t4d1 /dev/rdsk/c9t60020F200000024A3DCBC93E00095B12d0
/dev/rdsk/c1t4d2 /dev/rdsk/c9t60020F200000024A3DCBC95700049C40d0
WARNING!!!
There is at least one Sun StorEdge T3/T3B, or 6x20,
that is not in "mpxio" mode.
For the system to function properly, please set
mp_support to "mpxio" mode on the device(s) now and
press any key to continue.
A reconfiguration reboot is mandatory for system sanity.
While you may choose to complete other tasks prior to initiating
the reboot, doing so is not recommended.
Reboot the system now ? [y/n] (default:y)
```

**Note** – Do not complete other tasks before rebooting your system.

- 8. Type y to perform a reconfiguration reboot of your system.
- 9. If necessary, modify applications to use the new STMS device names.

#### **▼** To Disable STMS on the Boot Controller Port

**Note** – See "Important Notes Before You Begin" on page 32. This stmsboot disable operation will have no effect on your system if you did not previously perform an stmsboot enable operation.

This operation changes the device names from STMS to non-STMS. If any applications are running on any device connected to the boot controller port, deactivate them. You might need to modify some applications after system is rebooted to use non-STMS device names.

- 1. Become superuser.
- 2. Verify that no devlinks or disks commands are running.

```
# ps elf | grep devlinks
```

```
# ps elf | grep disks
```

- 3. If these commands are running, wait until they are finished.
- 4. Disable device configuration.

```
# stmsboot d
Version: 1.5

WARNING!!!
    Important system files will be modified.
    The devfsadmd daemon will be killed.

Please make sure that there are no processes running devfsadm, devlinks, or disks from now on until the system is rebooted.
This includes but, is not limited to initiating DR events.

Do you want to continue ? [y/n] (default: n)
```

#### 5. Type y to continue.

```
Please choose a device path [1 2]
WARNING: Devices connected to the selected device path
will be de enumerated from scsi_vhci
1) /devices/pci@1f,4000/pci@4/SUNW,qlc@5/fp@0,0
2) /devices/pci@1f,4000/pci@2/SUNW,qlc@4/fp@0,0
Choice [default: 1]:
```

**Note** – In case of an unexpected error, the stmsboot operation will fail, indicating an error condition, and then exit. . Correct the error and you can repeat the operation. See also Chapter 5 for troubleshooting information.

#### 6. Type the device path and press Return.

This example shows the results for choice 2. The software then prompts you to perform a reconfiguration reboot.

**Note** – If Sun StorEdge T3, 3900, or 6x20 arrays are connected to the boot controller port, the software will prompt you to change the mp\_support setting on the storage array appropriately.

```
Choice [default: 1]: 2

Updated eeprom boot-device to boot through the selected path

/pci@8,600000/SUNW,qlc@2/fp@0,0/disk@w21000004cf721119,0

WARNING!!!

There is at least one Sun StorEdge T3/T3B or 6x20 in "mpxio" mode.

For the sane operation of the system, please set mp_support to "rw" (or any appropriate mode other than "mpxio") on the device(s) now and press any key to continue.

A reconfiguration reboot is mandatory for system sanity.

While you may choose to complete other tasks prior to initiating the reboot, doing so is not recommended.

Reboot the system now ? [y/n] (default:y)
```

**Note** – Do not complete other tasks before rebooting your system.

- 7. Type y to perform a reconfiguration reboot of your system.
- 8. If necessary, modify applications to use the new STMS device names.

# Configuring Automatic Failback

In an earlier release of STMS, you had to manually failback a primary path with the luxadm failover primary disk\_name command. Now you can configure the scsi\_vhci.conf file so that primary paths fail back automatically when they become available after being in an OFFLINE state for a while. This feature is available on Sun StorEdge T3+, 3900, and 6x20 arrays.

- "To Configure Automatic Failback Capability" on page 41
- "To Disable Automatic Failback Capability" on page 42

## **▼** To Configure Automatic Failback Capability

- 1. Open the scsi\_vhci.conf file in your text editor.
- 2. Enable the automatic failback property.

The default setting is "disable";.

```
auto-failback = "enable";
```

3. Save and exit the scsi\_vhci.conf file.

When automatic failback is enabled, the following message is printed in the /var/adm/messages file during boot-up:

```
/ \verb|scsi_VHCI (scsi_vhci0)|: Auto-failback capability enabled through scsi_vhci.conf file.
```

4. Perform a reconfiguration reboot so that the changes will take effect:

```
# touch /reconfigure
# shutdown -g0 -y -i6
```

# **▼** To Disable Automatic Failback Capability

- 1. Open the scsi\_vhci.conf file in your text editor.
- 2. Disable the automatic failback property:

```
auto-failback = "disable";
```

- 3. Save and exit the scsi\_vhci.conf file.
- 4. Perform a reconfiguration reboot so that the changes will take effect:

```
# touch /reconfigure
# shutdown -g0 -y -i6
```

# Configuring Multipathing for Sun StorEdge T3, 6x20, and 3900 LUNs

**Note** – Configure and enable multipathing only when the host has STMS enabled. If host has STMS disabled on a global or per port basis, any I/O to a Sun StorEdge array in "mpxio" mode will fail on such a port until mp\_support is set to a different mode (like rw or none).

Depending on the storage array type, you can enable or disable device multipathing support by using a command-line interface (CLI) or a storage management software user interface (UI).

TABLE 3-1 shows the various methods. The multipath or failover setting is only valid when the host has STMS enabled. After configuring multipathing (if needed), ensure that you perform a reconfiguration reboot, either from the UI or Solaris command line.

To perform a reconfiguration reboot from the Solaris command line, type the following:

```
# touch /reconfigure
# shutdown -g0 -y -i6
```

 TABLE 3-1
 Multipathing Configuration Methods for Various Arrays

| Array                    | Method                                                                                                    | For More Information  Sun StorEdge T3+ Array Administrator's Manual                                                                                    |  |
|--------------------------|----------------------------------------------------------------------------------------------------|----------------------------------------------------------------------------------------------------|--|
| Sun StorEdge T3 arrays   | 1. Telnet to a CLI 2. Ensure that mp_support is set to mpxio by using the sys mp_support mpxio command                                         |                                                                                                    |  |
| Sun StorEdge 3900 arrays | Default factory-delivered state of the array has the mp_support parameter set to mpxio.  CLI character menu - /opt/SUNWsecfg/runsecfg          | Sun StorEdge 3900 and 6900 Series 1.1<br>Reference and Service Manual816-5253<br>Sun StorEdge 3900 and 6900 Series 2.0<br>Reference and Service Manual |  |
|                          | UI - Storage Automated Diagnostic<br>Environment software                                                                                      |                                                                                                    |  |
| Sun StorEdge 6120 arrays | Default factory-delivered state of the array has the mp_support parameter set to mpxio.                                                        | Sun StorEdge 6020 and 6120 Arrays<br>System Manual<br>Sun StorEdge 6000 Family Host<br>Installation Software Guide                                     |  |
|                          | CLI - sscs(1M) command                                                                                                    | Sun StorEdge Configuration Service online help                                                                                                    |  |
|                          | UI - Sun StorEdge Configuration<br>Services software, installed on a<br>Solaris host. Configure the array<br>Failover Mode setting to Explicit | sscs(1M) man page                                                                                                    |  |
| Sun StorEdge 6320 arrays | Default factory-delivered state of the array has the mp_support parameter set to mpxio.                                                        | Sun StorEdge 6320 System 1.0 Reference<br>and Service Manual<br>Sun StorEdge 6000 Family Host<br>Installation Software Guide                           |  |
|                          | CLI - sscs(1M) command                                                                                                    |                                                                                                    |  |
|                          | UI - Sun StorEdge Configuration<br>Services software, installed on a<br>Solaris host. Configure the array<br>Failover Mode setting to Explicit | Sun StorEdge Configuration Service online help sscs(1M) man page                                                                                       |  |

# Configuring Solstice DiskSuite or Solaris Volume Manager with STMS

Solstice DiskSuite or Solaris Volume Manager can be reconfigured to allow the Sun StorEdge Traffic Manager software control the Sun supported HBAs it uses. The disk usage information you saved prior to enabling STMS will be used. Using the luxadm command you can determine the mapping from the new STMS device path name to the pre-STMS device path name. This mapping will be used to reconfigure Solstice DiskSuite or Solaris Volume Manager to recognize the correct devices under the new STMS device path names.

For more information concerning Solstice DiskSuite Solaris Volume Manager, check the Solstice DiskSuite or Solaris Volume Manager online manuals at:

http://docs.sun.com

This section contains the following topics:

- "Configuration Overview" on page 45
- "Example of Mirrored Devices" on page 47

## **Configuration Overview**

The following are the steps to complete the configuration process:

**Note** – Backing up your data is recommended.

- "To Determine Pre-STMS Device Path Names" on page 46
- "To Unconfigure Solstice DiskSuite or Solaris Volume Manager for Devices Under STMS Control" on page 46
- "To Enable STMS" on page 46
- "To Determine STMS Device Name to Pre-STMS Device Name Mapping" on page 46
- "To Reconfigure the Solaris DiskSuite or Solaris Volume Manager" on page 46

#### **▼** To Determine Pre-STMS Device Path Names

- 1. Use the metadb command to get a list of devices used to store the volume manager configuration.
- 2. Use the metastat -p command to get the disk-to-metadevice mapping.
- ▼ To Unconfigure Solstice DiskSuite or Solaris Volume Manager for Devices Under STMS Control
  - 1. Unmount the metadevices that will be under control of STMS.
  - 2. Clear the metadevices using the metaclear command.
  - 3. Clear the metadevice database using the metadb -df command which takes the list of disks, output from the metadb command in Step 1 in To Determine Pre-STMS Device Path Names, as a list of arguments.
- ▼ To Determine STMS Device Name to Pre-STMS Device Name Mapping
  - Use the stmsboot -L command output to display the potential STMS path and device name changes and the luxadm display command to determine which pre-STMS device names are combined under each STMS device name.
- **▼** To Enable STMS
  - See "Configuring Ports Globally Through STMS" on page 16.
- ▼ To Reconfigure the Solaris DiskSuite or Solaris Volume Manager
  - $\bullet$  Create metadevices using STMS path names with the  ${\tt metainit}$  command.

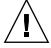

**Caution** – For RAID5 devices, be sure to used the "-k" option to prevent initializing the disks.

# **Example of Mirrored Devices**

The following example shows how to migrate two-way mirrored metadevices from non-STMS to STMS. In this example:

- A Sun StorEdge T3 partner pair is connected to the host and mp\_support on Sun StorEdge T3 is set to rw.
- STMS is initially disabled.
- Four LUNs of equal size exist on the partner pair. Two metadb replicas exist on lun 0 (c2t1d0) and lun 1 (c2t1d1).
- d10 and d11 are the sub-mirror metadevices created on the lun 2 (c2t1d2) and lun 3 (c2t1d3).
- d14 is the mirror of d10 and d11.

**Note** – In this section, the backslash character (\) indicates a line break. Where it is used, ensure that the command is typed on a single line.

#### 1. Check the metadevice paths.

#### 2. Save the pre-STMS device information.

Collect and save the output of stmsboot -L, format, metadb, metastat, and metastat -p commands.

```
% stmsboot -L
```

See "To Display Potential /dev Device Name Changes (from non-STMS to STMS) for All Controllers" on page 33 for an example of stmsboot -L output.

#### % format Searching for disks...done AVAILABLE DISK SELECTIONS: 0. c0t0d0 <SUN18G cyl 7506 alt 2 hd 19 sec 248> /pci@1f,4000/scsi@3/sd@0,0 1. c2t1d0 <T300 cyl 34145 alt 2 hd 24 sec 128> /pci@1f,4000/pci@4/SUNW,qlc@4/fp@0,0 ssd@w50020f2300000225.0 2. c2t1d1 <T300 cyl 34145 alt 2 hd 20 sec 128> /pci@1f,4000/pci@4/SUNW,qlc@4/fp@0,0/ ssd@w50020f2300000225,1 3. c2t1d2 <SUN-T300-0117 cyl 34145 alt 2 hd 32 sec 128> /pci@1f,4000/pci@4/SUNW,qlc@4/fp@0,0/ ssd@w50020f2300000225,2 4. c2t1d3 <SUN-T300-0117 cyl 34145 alt 2 hd 32 sec 128> /pci@1f,4000/pci@4/SUNW,qlc@4/fp@0,0/ ssd@w50020f2300000225,3 5. c3t2d0 <T300 cyl 34145 alt 2 hd 24 sec 128> /pci@1f,2000/SUNW,glc@1/fp@0,0/ssd@w50020f23000001f6,0 6. c3t2d1 <T300 cyl 34145 alt 2 hd 20 sec 128> /pci@1f,2000/SUNW,qlc@1/fp@0,0/ssd@w50020f23000001f6,1 7. c3t2d2 <SUN-T300-0117 cyl 34145 alt 2 hd 32 sec 128> /pci@1f,2000/SUNW,qlc@1/fp@0,0/ssd@w50020f23000001f6,2 8. c3t2d3 <SUN-T300-0117 cyl 34145 alt 2 hd 32 sec 128> /pci@1f,2000/SUNW,qlc@1/fp@0,0/ssd@w50020f23000001f6,3 Specify disk (enter its number):

| % metadb |        |      |           |                   |  |  |
|----------|--------|------|-----------|-------------------|--|--|
| flags    |        | :    | first blk | block count       |  |  |
| a m      | pc luo | 16   | 1034      | /dev/dsk/c2t1d0s3 |  |  |
| a        | pc luo | 1050 | 1034      | /dev/dsk/c2t1d0s3 |  |  |
| a        | pc luo | 16   | 1034      | /dev/dsk/c2t1d1s3 |  |  |
| a        | pc luo | 1050 | 1034      | /dev/dsk/c2t1d1s3 |  |  |

```
% metastat -p
d14 -m d10 d11 1
d10 1 2 c2t1d2s1 c2t1d2s6 -i 32b
d11 1 2 c2t1d3s1 c2t1d3s6 -i 32b
```

```
% metastat
d14: Mirror
    Submirror 0: d10
      State: Okay
    Submirror 1: d11
      State: Okay
   Pass: 1
   Read option: roundrobin (default)
   Write option: parallel (default)
    Size: 524288 blocks
d10: Submirror of d14
   State: Okay
    Size: 524288 blocks
    Stripe 0: (interlace: 32 blocks)
       Device
                         Start Block Dbase State
                                                         Hot Spare
        c2t1d2s1
                                   0
                                         No
                                               Okay
        c2t1d2s6
                                   0
                                         No
                                               Okay
dll: Submirror of dl4
    State: Okay
   Size: 524288 blocks
   Stripe 0: (interlace: 32 blocks)
       Device
                         Start Block Dbase State
                                                         Hot Spare
        c2t1d3s1
                                   0
                                         No
                                                Okay
                                   0
        c2t1d3s6
                                         No
                                                Okay
```

- 3. Unconfigure the volume manager without losing the data.
  - a. Clear the submirrors and mirror devices.

```
% metaclear d14
d14: Mirror is cleared
% metaclear d11
d11: Contact/Stripe is cleared
% metaclear d10
d10: Contact/Stripe is cleared
```

b. Clear the meta database replicas.

```
% metadb -d -f -c 2 /dev/dsk/c2t1d0s7 /dev/dsk/c2t1d1s7
```

Remove or comment out the /etc/lvm/md.tab entries.

4. Enable the Sun StorEdge Traffic Manager software as described in this chapter.

See "Configuring Ports Globally Through STMS" on page 16 or "Configuring the Software on a Per Port (pHCI) Basis" on page 19.

# 5. Determine the Sun StorEdge Traffic Manager software device name to pre-STMS device name mapping.

The output of stmsboot -L, format, luxadm probe, and luxadm display shows the Sun StorEdge Traffic Manager software paths for each device. See "To Display Potential /dev Device Name Changes (from non-STMS to STMS) for All Controllers" on page 33 for an example of stmsboot -L output.

#### % format AVAILABLE DISK SELECTIONS: 0. c0t0d0 <SUN18G cyl 7506 alt 2 hd 19 sec 248> /pci@1f,4000/scsi@3/sd@0,0 1. c4t60020F20000002253B220F99000D348Cd0 <SUN-T300-0117 cyl 34145 alt 2 hd 32 sec 128> /scsi vhci/ssd@q60020f20000002253b220f99000d348c 2. c4t60020F20000002253B220FC000086944d0 <SUN-T300-0117 cyl 34145 alt 2 hd 32 sec 128> /scsi vhci/ssd@q60020f20000002253b220fc000086944 3. c4t60020F20000002253B220FD400071CD8d0 <SUN-T300-0117 cyl 34145 alt 2 hd 32 sec 128> /scsi vhci/ssd@q60020f20000002253b220fd400071cd8 4. c4t60020F20000002253B22101D00029FC9d0 <SUN-T300-0117 cyl 34145 alt 2 hd 32 sec 128> /scsi\_vhci/ssd@g60020f20000002253b22101d00029fc9 Specify disk (enter its number): ^D

# % luxadm probe No Network Array enclosures found in /dev/es Found Fibre Channel device(s): Node WWN:50020f20000001f6 Device Type:Disk device Logical Path:/dev/rdsk/c4t60020F200000002253B22101D00029FC9d0s2 Node WWN:50020f2000000225 Device Type:Disk device Logical Path:/dev/rdsk/c4t60020F20000002253B220FD400071CD8d0s2 Node WWN:50020f20000001f6 Device Type:Disk device Logical Path:/dev/rdsk/c4t60020F20000002253B220FC000086944d0s2 Node WWN:50020f2000000225 Device Type:Disk device Logical Path:/dev/rdsk/c4t60020F20000002253B220F99000D348Cd0s2 For each entry in luxadm probe, get the device path information.

```
% luxadm display \
/dev/rdsk/c4t60020F20000002253B22101D00029FC9d0s2
DEVICE PROPERTIES for disk:
/dev/rdsk/c4t60020F20000002253B22101D00029FC9d0s2
 Status(Port A):
                     O.K.
 Status(Port B):
                   O.K.
 Vendor:
                     SUN
 Product ID:
                     T300
 WWN(Node):
                     50020f20000001f6
 WWN(Port A):
                    50020f23000001f6
 WWN(Port B):
                    50020f2300000225
 Revision:
                     0117
 Serial Num:
                     054921
 Unformatted capacity: 68294.000 MBytes
 Write Cache: Enabled
 Read Cache:
                    Enabled
   Minimum prefetch: 0x0
   Maximum prefetch: 0x0
 Device Type:
                      Disk device
 Path(s):
 /dev/rdsk/c4t60020F20000002253B22101D00029FC9d0s2
 /devices/scsi_vhci/ssd@g60020f20000002253b22101d00029fc9:c,raw
  Controller /devices/pci@1f,4000/pci@4/SUNW,qlc@4/fp@0,0
    Device Address
                      50020f2300000225,3
    Class
                      secondary
    State
                     STANDBY
  Controller
                     /devices/pci@1f,2000/SUNW,qlc@1/fp@0,0
    Device Address 50020f23000001f6,3
    Class
                     primary
                      ONLINE
    State
```

6. Correlate the non-STMS device information collected in Step 1 by matching the luxadm display paths output. Identify the appropriate LUN.

For example, find the c2t1d0 device under the Sun StorEdge Traffic Manager software. c2t1d0 is LUN 0 of the Sun StorEdge T3 partner pair as seen from the format in Step 2.

```
1. c2t1d0 <T300 cyl 34145 alt 2 hd 24 sec 128> /pci@1f,4000/pci@4/SUNW,qlc@4/fp@0,0/ssd@w50020f2300000225,0
```

From the luxadm display output of each device above, check the paths, controller and device address fields.

#### Path(s):

```
/dev/rdsk/c4t60020F20000002253B220F99000D348Cd0s2
/devices/scsi_vhci/ssd@g60020f20000002253b220f99000d348c:c,raw
Controller /devices/pci@1f,4000/pci@4/SUNW,qlc@4/fp@0,0
Device Address 50020f2300000225,0
```

#### Thus:

- c2t1d0 is now/dev/rdsk/c4t60020F20000002253B220F99000D348Cd0 Alternatively, the stmsboot -L command output also shows the device name change mapping.
- 7. Reconfigure the volume manager under the Sun StorEdge Traffic Manager software by recreating /etc/lvm/md.tab with the new device names.
  - a. Recreate metadb database replicas with new device names.

```
% metadb -a -f -c 2 \
/dev/rdsk/c4t60020F20000002253B220F99000D348Cd0s2 \
/dev/rdsk/c4t60020F20000002253B220FC000086944d0s2
```

b. Similarly, identify the metadevices with new device names by using the metatstat - p command.

#### c. Recreate submirrors and mirror.

```
% metainit d10 1 2 /dev/dsk/ \
c4t60020F20000002253B220FD400071C8d0s1 \
/dev/dsk/c4t60020F20000002253B220FD400071CD8d0s6
d10: Concat/Stripe is setup
```

```
% metainit d11 1 2 /dev/dsk/ \
c4t60020F20000002253B22101D00029F9d0s1 \
/dev/dsk/c4t60020F20000002253B22101D00029FC9d0s6
d11: Concat/Stripe is setup
```

```
% metainit d14 -m d10 d11
d14: Mirror is setup
```

#### 8. Verify that all the data is now available in the mirror device.

d14 contains the same data as before, prior to enabling the Sun StorEdge Traffic Manager software on the same mirror.

# **Deployment Scenarios**

This chapter shows two different types of configurations:

- A system that does not use STMS
- A system that uses STMS

Topics in this chapter include:

- "About Traffic Manager Configuration Samples" on page 56
- "Configuration without Traffic Manager" on page 57
- "Configuration with Traffic Manager" on page 58

# About Traffic Manager Configuration Samples

STMS device enumeration is slightly different from legacy devices in that only one device path is shown per device regardless of the number of paths.

Storage devices such as the Sun StorEdge A3x00FC have their own multipathing solution. STMS can co-exist with such storage devices. However, these devices will not be enumerated under STMS and will work the same as if STMS were not installed.

**Case Study:** A host has the following storage attached.

- Sun StorEdge T3 partner pair with 4 LUNs.
- Sun StorEdge A5200 with both A and B loop connected.

See FIGURE 1-3 and FIGURE 1-4 in Chapter 1 for illustrations of the two configurations described in this chapter.

# Configuration without Traffic Manager

Before STMS was installed and configured, the Sun StorEdge T3 mp\_support was set to "rw" format. The output is different from the configuration that included STMS.

#### **Utility:** format

The output for a configuration that does not use STMS is as follows:

```
# format
Searching for disks...done
AVAILABLE DISK SELECTIONS:
      0. c0t0d0 <SUN18G cyl 7506 alt 2 hd 19 sec 248>
          /pci@1f,4000/scsi@3/sd@0,
      1. c2t3d0 <SUN-T300-0117 cyl 34145 alt 2 hd 24 sec 128>
          /pci@1f,4000/SUNW,qlc@2/fp@0,0/ssd@w50020f23000042d4,0
      2. c2t3d1 <SUN-T300-0116 cyl 34145 alt 2 hd 24 sec 128>
          /pci@1f,4000/SUNW,qlc@2/fp@0,0/ssd@w50020f23000042d4,1
      3. c2t3d2 <SUN-T300-0117 cyl 34145 alt 2 hd 24 sec 128>
          /pci@1f,4000/SUNW,qlc@2/fp@0,0/ssd@w50020f23000042d4,2
      4. c2t3d3 <SUN-T300-0117 cyl 34145 alt 2 hd 24 sec 128>
          /pci@1f,4000/SUNW,qlc@2/fp@0,0/ssd@w50020f23000042d4,3
      5. c3t4d0 <SUN-T300-0117 cyl 34145 alt 2 hd 24 sec 128>
          /pci@1f,4000/SUNW,qlc@4/fp@0,0/ssd@w50020f2300003fad,0
      6. c3t4d1 <SUN-T300-0116 cyl 34145 alt 2 hd 24 sec 128>
          /pci@1f,4000/SUNW,qlc@4/fp@0,0/ssd@w50020f2300003fad,1
      7. c3t4d2 <SUN-T300-0117 cyl 34145 alt 2 hd 24 sec 128>
          /pci@1f,4000/SUNW,qlc@4/fp@0,0/ssd@w50020f2300003fad,2
      8. c3t4d3 <SUN-T300-0117 cyl 34145 alt 2 hd 24 sec 128>
          /pci@1f,4000/SUNW,qlc@4/fp@0,0/ssd@w50020f2300003fad,3
      9. c4t68d0 <SUN36G cyl 24620 alt 2 hd 27 sec 107>
          /pci@1f,2000/pci@1/SUNW,qlc@4/fp@0,0
          ssd@w22000020371a1862,0
Specify disk (enter its number): ^D
```

# Configuration with Traffic Manager

After STMS is installed and configured, Sun StorEdge T3 mp\_support is set to "mpxio". (See Chapter 2.)

## **Utility:** format

The output of format looks as follows:

```
# format
Searching for disks...done
AVAILABLE DISK SELECTIONS:
      0. c0t0d0 <SUN18G cyl 7506 alt 2 hd 19 sec 248>
          /pci@1f,4000/scsi@3/sd@0,0
      1. c6t60020F20000042D43ADCBC4E000C41E2d0 <SUN-T300-0117
          cyl 34145 alt 2 hd 24 sec 128>
          /scsi vhci/ssd@q60020f20000042d43adcbc4e000c41e2
      2. c6t60020F20000042D43B0E926A000AA3FCd0 <SUN-T300-0116
          cyl 34145 alt 2 hd 24 sec 128>
          /scsi_vhci/ssd@g60020f20000042d43b0e926a000aa3fc
      3. c6t60020F20000042D43B2753510008C9DFd0 <SUN-T300-0117
          cyl 34145 alt 2 h d 24 sec 128>
          /scsi_vhci/ssd@g60020f20000042d43b2753510008c9df
      4. c6t60020F20000042D43B275377000877DDd0 <SUN-T300-0117
          cyl 34145 alt 2 h d 24 sec 128>
          /scsi_vhci/ssd@g60020f20000042d43b275377000877dd
      5. c6t20000020371A1862d0 <SUN36G cyl 24620 alt 2 hd 27 sec
107>
          /scsi_vhci/ssd@g20000020371a1862
Specify disk (enter its number): ^D
```

#### Consider the following notes:

- 1. Devices enumerated under STMS will have a /scsi\_vhci/ssd entry.
- The first four scsi\_vhci entries are the four T3 LUNs which now have a long name which is Global Unique Identifier (GUID). Also, only one entry per LUN is visible instead of two paths.
- 3. The next scsi\_vhci entry is a disk in the Sun StorEdge A5200 array.
- 4. There is only one controller number assigned for all the devices encapsulated under STMS.

5. Use luxadm display to identify the mapping between device entries without STMS and the device entries with STMS.

## Utility: luxadm probe

The luxadm probe now shows the WWN for Sun StorEdge A5200 and GUID for T3.

```
# luxadm probe
Found Enclosure:
SENA Name:f   Node WWN:50800200000777d0   Logical Path:/dev/es/ses0
Found Fibre Channel device(s):
   Node WWN:50020f20000042d4   Device Type:Disk device
   Logical Path:/dev/rdsk/c6t60020F20000042D43B275377000877DDd0s2
Node WWN:50020f20000042d4   Device Type:Disk device
   Logical Path:/dev/rdsk/c6t60020F20000042D43B2753510008C9DFd0s2
Node WWN:50020f20000042d4   Device Type:Disk device
   Logical Path:/dev/rdsk/c6t60020F20000042D43B0E926A000AA3FCd0s2
Node WWN:50020f20000042d4   Device Type:Disk device
   Logical Path:/dev/rdsk/c6t60020F20000042D43B0E926A000AA3FCd0s2
Node WWN:50020f20000042d4   Device Type:Disk device
   Logical Path:/dev/rdsk/c6t60020F20000042D43ADCBC4E000C41E2d0s2
```

# Utility: luxadm display

The luxadm display has been enhanced for STMS. For each entry in the format or luxadm probe, luxadm display output indicates the following:

- 1. The number of paths to the storage device.
- The mapping of the paths prior to STMS and after STMS (under Path(s) controller and device address).
- 3. The state and type of each path.
  - a. State of each path.
    - i. ONLINE indicates the active path(s) through which IO is going to the device. For more than one ONLINE path, STMS will use load balancing (like round robin scheme) or single IO to the device, depending on the setting of load-balance variable in /kernel/drv/scsi vhci.conf file.
    - ii. STANDBY indicates the path is available if an ONLINE path fails or is switched to another state. There can be many STANDBY paths. If a STANDBY path is chosen to be an active path for routing IO, its status will be changed to ONLINE.

- iii. OFFLINE indicates the path(s) was previously existing but is not available now.
- b. Class type for each path.
  - i. PRIMARY: This path is the preferred path for routing IO.
  - ii. SECONDARY: This path is the next priority path after PRIMARY.

If a Sun StorEdge T3 partner pair configuration is used, two paths for each lun exist. One path is ONLINE and the other is STANDBY. In this configuration, IO to the lun is active on its ONLINE path. If this path fails, the STANDBY path becomes the ONLINE path. However, if the first path later becomes available, it will go into STANDBY mode instead of ONLINE, thus saving an expensive failover operation, if auto-failback was disabled throughout the configuration. Use <code>luxadm</code> failover command to bring the restored path to ONLINE (see the <code>luxadm</code> man pages).

There can be more than one primary and secondary path to a Sun StorEdge T3, 39x0 or 6x20 device in a SAN environment."

As can be seen from the following two luxadm display output of some T3 LUNs, PRIMARY can be STANDBY and SECONDARY can be ONLINE for one LUN on the same physical paths, whereas SECONDARY is STANDBY and PRIMARY is ONLINE for another LUN.

```
# luxadm display
/dev/rdsk/c6t60020F20000042D43B275377000877DDd0s2
DEVICE PROPERTIES for disk:
/dev/rdsk/c6t60020F20000042D43B275377000877DDd0s2
  Status(Port A):
                       O.K.
 Status(Port B):
                       O.K.
 Vendor:
                       SUN
 Product ID:
                       T300
                       50020f20000042d4
 WWN(Node):
 WWN(Port A):
                       50020f2300003fad
 WWN(Port B):
                       50020f23000042d4
 Revision:
                       0117
 Serial Num:
                       Unsupported
 Unformatted capacity: 51220.500 MBytes
 Write Cache:
                      Enabled
 Read Cache:
                       Enabled
   Minimum prefetch: 0x0
   Maximum prefetch:
                       0x0
 Device Type:
                       Disk device
 Path(s):
  /dev/rdsk/c6t60020F20000042D43B275377000877DDd0s2
  /devices/scsi_vhci/ssd@g60020f20000042d43b275377000877dd:c,raw
  Controller
                       /devices/pci@1f,4000/SUNW,qlc@2/fp@0,0
    Device Address
                       50020f23000042d4,3
           Class
                             secondary
    State
                       ONLINE
  Controller
                       /devices/pci@1f,4000/SUNW,qlc@4/fp@0,0
    Device Address
                       50020f2300003fad,3
    Class
                       primary
    State
                       STANDBY
```

```
# luxadm display
/dev/rdsk/c6t60020F20000042D43B0E926A000AA3FCd0s2
DEVICE PROPERTIES for disk:
/dev/rdsk/c6t60020F20000042D43B0E926A000AA3FCd0s2
  Status(Port A):
                       O.K.
 Status(Port B):
                       O.K.
 Vendor:
                       SUN
 Product ID:
                       T300
 WWN(Node):
                       50020f20000042d4
 WWN(Port A):
                      50020f23000042d4
 WWN(Port B):
                      50020f2300003fad
                       0117
 Revision:
 Serial Num:
                      Unsupported
 Unformatted capacity: 51220.500 MBytes
 Write Cache:
                      Enabled
 Read Cache:
                       Enabled
   Minimum prefetch: 0x0
   Maximum prefetch: 0x0
 Device Type:
                       Disk device
 Path(s):
 /dev/rdsk/c6t60020F20000042D43B0E926A000AA3FCd0s2
  /devices/scsi_vhci/ssd@g60020f20000042d43b0e926a000aa3fc:c,raw
Controller
                    /devices/pci@1f,4000/SUNW,qlc@2/fp@0,0
    Device Address
                       50020f23000042d4,1
    Class
                       primary
                       ONLINE
    State
Controller
                   /devices/pci@lf,4000/SUNW,qlc@4/fp@0,0
                       50020f2300003fad,1
    Device Address
    Class
                       secondary
                       STANDBY
    State
```

In the case of Sun StorEdge A5200 in the current configuration, there are two paths. Both are ONLINE and IO is load balanced on both the paths. If a path fails, the second path continues the IO. If the failed path comes back, it will be in ONLINE state and starts participating in IO transfer if load-balancing is enabled.

```
# luxadm display /dev/rdsk/c6t20000020371A1862d0s2
DEVICE PROPERTIES for disk: /dev/rdsk/c6t20000020371A1862d0s2
  Status(Port A):
                       O.K.
                       O.K.
  Status(Port B):
  Vendor:
                       SEAGATE
  Product ID:
                      ST136403FSUN36G
  WWN(Node):
                     20000020371a1862
  WWN(Port A):
                      21000020371a1862
  WWN(Port B):
                     22000020371a1862
  Revision:
                      114A
  Serial Num:
                     LT0187150000
  Unformatted capacity: 34732.891 MBytes
 Read Cache:
                     Enabled
   Minimum prefetch: 0x0
   Maximum prefetch: 0xffff
  Location:
                      In the enclosure named: f
  Device Type:
                      Disk device
  Path(s):
  /dev/rdsk/c6t20000020371A1862d0s2
  /devices/scsi_vhci/ssd@g20000020371a1862:c,raw
  Controller
                /devices/pci@1f,2000/pci@1/SUNW,qlc@4/fp@0,0
    Device Address
                       22000020371a1862,0
    Class
                      primary
          State
                             ONLINE
  Controller /devices/pci@1f,2000/pci@1/SUNW,qlc@5/fp@0,0
    Device Address
                       21000020371a1862,0
    Class
                       primary
    State
                       ONLINE
```

#### Utility: luxadm failover

The luxadm failover command is used to failover LUNs from primary to secondary paths and vice versa.

In case of Sun StorEdge T3 partner pair, 6x20 HA, or 39x0 configuration, when a failover happens (for example, a cable is removed from one storage controller), the LUNs owned by that controller are failed over to the alternate controller.

After a failure of one path is corrected, the LUN will not fail back to the original configuration automatically if auto-failback is set to "disable" in /kernel/drv/scsi\_vhci.conf. A luxadm failover subcommand must be issued to perform failover to the original configuration.

#### Example of Failover:

 The original state of a Sun StorEdge T3 LUN is obtained by luxadm display command.

```
# luxadm display /dev/rdsk/c5t60020F20000042D43ADCBC4E000C41Ed0s2
DEVICE PROPERTIES for disk:
/dev/rdsk/c5t60020F20000042D43ADCBC4E000C41E2d0s2
 Status(Port A):
                      O.K.
 Status(Port B):
                      O.K.
 Vendor:
                       SUN
 Product ID:
                      T300
                      50020f20000042d4
 WWN(Node):
 WWN(Port A):
                     50020f23000042d4
 WWN(Port B):
                     50020f2300003fad
 Revision:
                     0117
 Serial Num:
                     Unsupported
 Unformatted capacity: 51220.500 MBytes
 Write Cache:
                    Enabled
 Read Cache:
                     Enabled
   Minimum prefetch: 0x0
   Maximum prefetch: 0x0
 Device Type:
                      Disk device
 Path(s):
  /dev/rdsk/c5t60020F20000042D43ADCBC4E000C41E2d0s2
  /devices/scsi_vhci/ssd@g60020f20000042d43adcbc4e000c41e2:c,raw
  Controller
                      /devices/pci@1f,4000/SUNW,qlc@2/fp@0,0
    Device Address
                      50020f23000042d4,0
    Class
                      primary
    State
                      ONLINE
  Controller
                      /devices/pci@1f,4000/SUNW,qlc@4/fp@0,0
    Device Address
                       50020f2300003fad,0
    Class
                       secondary
    State
                       STANDBY
```

**Note** – The primary path is ONLINE and the secondary path is STANDBY.

2. Cable is pulled from the T3 controller 50020f23000042d4. Failover is triggered and the primary path is OFFLINE and secondary path is ONLINE. LUN status now is degraded.

```
# luxadm display /dev/rdsk/c5t60020F20000042D43ADCBC4E000C41Ed0s2
DEVICE PROPERTIES for disk:
/dev/rdsk/c5t60020F20000042D43ADCBC4E000C41E2d0s2
 Path(s):
 /dev/rdsk/c5t60020F20000042D43ADCBC4E000C41E2d0s2
  /devices/scsi_vhci/ssd@q60020f20000042d43adcbc4e000c41e2:c,raw
  Controller
                       /devices/pci@1f,4000/SUNW,qlc@2/fp@0,0
    Device Address
                       50020f23000042d4,0
    Class
                       primary
    State
                       OFFLINE
  Controller
                       /devices/pci@1f,4000/SUNW,qlc@4/fp@0,0
    Device Address
                       50020f2300003fad,0
    Class
                       secondary
    State
                       ONLINE
```

3. Cable is reinserted to T3 controller 50020f23000042d4. The device state become optimal but, the failover is not triggered. The Primary path comes up as STANDBY and still the secondary path is ONLINE.

```
# luxadm display /dev/rdsk/c5t60020F20000042D43ADCBC4E000C41Ed0s2
DEVICE PROPERTIES for disk:
/dev/rdsk/c5t60020F20000042D43ADCBC4E000C41E2d0s2
 Path(s):
  /dev/rdsk/c5t60020F20000042D43ADCBC4E000C41E2d0s2
  /devices/scsi_vhci/ssd@g60020f20000042d43adcbc4e000c41e2:c,raw
                       /devices/pci@1f,4000/SUNW,qlc@2/fp@0,0
  Controller
    Device Address
                       50020f23000042d4,0
    Class
                       primary
    State
                       STANDBY
  Controller
                       /devices/pci@1f,4000/SUNW,qlc@4/fp@0,0
    Device Address
                       50020f2300003fad,0
    Class
                       secondary
    State
                       ONLINE
```

4. Type the luxadm failover command to failover to the primary path.

```
# luxadm failover primary
/dev/rdsk/c5t60020F20000042D43ADCBCE000C41E2d0s2
# luxadm display /dev/rdsk/c5t60020F20000042D43ADCBC4E000C41Ed0s2
DEVICE PROPERTIES for disk:
/dev/rdsk/c5t60020F20000042D43ADCBC4E000C41E2d0s2
 Path(s):
  /dev/rdsk/c5t60020F20000042D43ADCBC4E000C41E2d0s2
  /devices/scsi_vhci/ssd@g60020f20000042d43adcbc4e000c41e2:c,raw
  Controller
                 /devices/pci@1f,4000/SUNW,qlc@2/fp@0,0
    Device Address 50020f23000042d4,0
    Class
                     primary
                       ONLINE
    State
  Controller
                      /devices/pci@1f,4000/SUNW,qlc@4/fp@0,0
    Device Address
                      50020f2300003fad,0
    Class
                       secondary
    State
                       STANDBY
```

This now triggers the failover. The primary path becomes ONLINE and the secondary path becomes STANDBY which is equivalent to the original state in Step 1.

To verify the failover operation, display the properties using the luxadm display command.

```
# luxadm display /dev/rdsk/c5t60020F20000042D43ADCBC4E000C41Ed0s2
DEVICE PROPERTIES for disk:
/dev/rdsk/c5t60020F20000042D43ADCBC4E000C41E2d0s2
 Path(s):
  /dev/rdsk/c5t60020F20000042D43ADCBC4E000C41E2d0s2
  /devices/scsi_vhci/ssd@g60020f20000042d43adcbc4e000c41e2:c,raw
  Controller
                       /devices/pci@1f,4000/SUNW,qlc@2/fp@0,0
     Device Address
                       50020f23000042d4,0
    Class
                       primary
     State
                       ONLINE
  Controller
                       /devices/pci@1f,4000/SUNW,qlc@4/fp@0,0
     Device Address
                        50020f2300003fad,0
     Class
                        secondary
     State
                        STANDBY
```

For more details on the luxadm failover command, please refer to the man pages.

# **Troubleshooting STMS Software**

This chapter provides solutions to potential problems that may occur while running Sun StorEdge Traffic Manager software.

Topics in this chapter include:

- "System Crashes During STMS Boot Operations" on page 70
- "System Crashes During or After an STMS Boot Enable Operation" on page 71
- "System Crashes During or After an STMS Boot Disable Operation" on page 73
- "STMS Not Running Properly" on page 75
- "STMS Running Properly, but luxadm display and luxadm failover are Failing" on page 75
- "Sun StorEdge T3, 6x20, or 3900 Arrays Do Not Show" on page 76
- "System Failed During Boot with scsi\_vhci Attachment" on page 76
- "Group of Sun StorEdge A5200 Arrays Connected, But They Still Appear Under Physical Paths in Format" on page 77
- "System and Error Messages" on page 78

# System Crashes During STMS Boot Operations

If your system fails during and STMS boot enable (stmsboot -e) or disable (stmsboot -d) operation, your original  $/\text{etc/path\_to\_inst}$ , /etc/vfstab, /etc/system, and /etc/dumpadm.conf files are saved with .sav file name extensions in the /var/tmp directory.

Other important debug information is also saved in this directory.

# System Crashes During or After an STMS Boot Enable Operation

If your system crashes or panics during or after an STMS boot enable (stmsboot -e) operation with messages similar to the following:

```
Cannot assemble drivers for root
/scsi_vhci/ssd@g20000004cf721119:a
Cannot mount root on /scsi_vhci/ssd@g20000004cf721119:a fstype ufs

or
cannot stat /dev/rdsk/...
```

#### Then check the following:

- 1. If the boot device is a Sun StorEdge T3 Raid Array LUN, did you change the mp\_support setting to "mpxio" mode? If the change was not performed before system reboot, make this change and shut down and restart the system.
- 2. Are you specifying a different boot path manually? stmsboot has a dependency on the path through which the system boots. See "Configuring Boot Controller Devices with the stmsboot command" on page 30 and "Important Notes Before You Begin" on page 32.
- 3. Did you have a per-port mpxio-disable entry corresponding to the boot controller port in the qlc.conf file? If so, remove the corresponding qlc.conf entry.
- 4. Boot the system using another disk or over the network and mount the boot device on /mnt.
  - Verify that /mnt/etc/vfstab is the same as /var/tmp/vfstab. Are all the boot controller device names shown as STMS device names, compared with /var/tmp/vfstab.sav?
  - Verify that /mnt/etc/path\_to\_inst is the same as /var/tmp/path\_to\_inst. This file should contain a unique ssd instance for each scsi\_vhci/ssd@gGUID device.
  - The /mnt/etc/system file should have a rootdev entry to the boot device of scsi\_vhci/ssd@gGUID. For example:

```
rootdev:/scsi_vhci/ssd@g20000004cf721119:a
```

- The /mnt/kernel/drv/fp.conf file should have the boot controller port entry set to mpxio-disable="no". See "Configuring the Software on a Per Port (pHCI) Basis" on page 19.
- 5. To restore the system to the "stmsboot disabled" state, perform the following commands:

```
# cp /mnt/var/tmp/vfstab.sav /mnt/etc/vfstab
# cp /mnt/var/tmp/system.sav /mnt/etc/system
# cp /mnt/var/tmp/dumpadm /mnt/etc/dumpadm.conf
```

■ Note that path\_to\_inst.sav is not restored because system remembers the device names. Remove the per-port mpxio-disable entry corresponding to the boot controller port in the /mnt/kernel/drv/fp.conf file and reboot your system:

```
# touch /reconfigure
# shutdown -g0 -y -i6
```

If none of the above tips help, contact Sun Services.

# System Crashes During or After an STMS Boot Disable Operation

If your system crashes or panics during or after an STMS boot disable (stmsboot -d) operation, check the following:

If after STMS boot disable (stmsboot -d) operation, your system panics similar to the following manner:

with messages similar to the following:

```
Cannot assemble drivers for root /dev/rdsk/....

Cannot mount root on fstype /dev/rdsk/.... ufs

or

cannot stat /dev/rdsk/...
```

#### Then check the following:

- 1. If the boot device is a Sun StorEdge T3 Raid Array LUN, did you change the mp\_support setting to "rw" or "none"? If the change was not performed before system reboot, make this change and shut down and restart the system.
- 2. stmsboot has a dependency on the path through which the system boots. See "Configuring Boot Controller Devices with the stmsboot command" on page 30 and "Important Notes Before You Begin" on page 32.
- 3. Did you have a per-port mpxio-disable entry corresponding to the boot controller port in the qlc.conf file? If so, remove the corresponding qlc.conf entry.
- 4. Boot the system using another disk or over the network and mount the boot device on /mnt.
  - The /mnt/etc/vfstab file should indicate the non-STMS device names instead of STMS device names.
  - The /mnt/etc/system file should not have a rootdev entry.
- 5. The /mnt/kernel/drv/fp.conf file should not have the boot controller port entry.

6. To restore the system to the "stmsboot enabled" state, perform the following commands:

```
# cp /mnt/var/tmp/vfstab.sav /mnt/etc/vfstab
# cp /mnt/var/tmp/system.sav /mnt/etc/system
# cp /mnt/var/tmp/dumpadm /mnt/etc/dumpadm.conf
```

■ Note that path\_to\_inst.sav is not restored because system remembers the device names. Add the per-port mpxio-disable="no" entry corresponding to the boot controller port in the /mnt/kernel/drv/fp.conf file and reboot your system:

```
# touch /reconfigure
# shutdown -g0 -y -i6
```

See "Configuring the Software on a Per Port (pHCI) Basis" on page 19.

If none of the above tips help, contact Sun Services.

## STMS Not Running Properly

The first item to check is if STMS has been installed correctly.

Verify STMS drivers (that is, scsi\_vhci and mpxio), are loaded with the help of the modinfo command. (See the modinfo man pages.)

```
# modinfo | grep mpxio
23 102193e5 84cb - 1 mpxio (MDI Library)
# modinfo | grep scsi_vhci
121 781ea000 6a20 225 1 scsi_vhci (Sun Multiplexed SCSI vHCI)
```

If modinfo output does not show the drivers are loaded, verify that the following binaries have been loaded in the proper directories.

- /kernel/drv/scsi\_vhci, /kernel/drv/sparcv9/scsi\_vhci (64 bit)
- /kernel/misc/mpxio, /kernel/misc/sparcv9/mpxio (64-bit)
- /kernel/drv/scsi\_vhci.conf

If these binaries are not present in the specified directories, then STMS did not install properly. Please repeat the installation process. Make sure you are logged in as superuser when installing the software.

# STMS Running Properly, but luxadm display and luxadm failover are Failing

Ensure that all your qlc pHCIs are seen using the luxadm qlgc command. If you don't see one or more of the pHCIs, then their Fcode is out of date. An alternate way to confirm this is by examining the device path. Notice the "scsi@4" in the example below. Make sure that none of the device paths looks like the following:

```
/devices/pci@9d,600000/pci@1/scsi@4/fp@0,0:devctl
```

To correct this problem, download the latest Fcode software.

## Sun StorEdge T3, 6x20, or 3900 Arrays Do Not Show

A Sun StorEdge T3, 6x20, or 3900 array can be correctly configured for STMS by using the latest firmware revision. Be sure to set the master settings as follows:

t31> sys mp\_support mpxio

See the Sun StorEdge Traffic Manager Release Notes: For the Solaris OS and SFS 4.3 for more details about the system requirements.

While checking the array setup, confirm that the LPC version is also current. Once the device is configured, it is advisable to perform a reconfigure boot or equivalent.

# System Failed During Boot with scsi\_vhci Attachment

It is most likely due to an incomplete installation. The installation failed to provide an entry for the scsi\_vhci in the name\_to\_major database or duplicate entries for the same number with different driver name references. If you do not see any installation log errors, call support.

# Group of Sun StorEdge A5200 Arrays Connected, But They Still Appear Under Physical Paths in Format

#### Consider the following:

- Check whether the Sun StorEdge A5200 class devices are not connected to a STMS supported HBA mentioned in Chapter "Requirements and Environments.".
- Check if STMS is disabled under /kernel/drv/scsi\_vhci.conf.
- Check if the system is booting from the Sun StorEdge A5200 disks (booting from StorEdge T3 is not supported). When you boot from a STMS device, all devices under the pHCI with the boot device get enumerated under scsi\_vhci.
- Make sure the pHCI has mpxio-disable="no" set under STMS in the /kernel/drv/qlc.conf or /kernel/drv/fp.conf files.

## System and Error Messages

The following messages might appear in the course of operation.

■ When the automatic failback feature is enabled through the configuration file, you should receive the following message:

Auto-failback capability enabled through scsi\_vhci.conf file.

■ If automatic failback succeeds, the following message is logged:

Auto failback operation succeeded for devices.

■ If automatic failback fails, the following message is logged:

Auto failback operation failed for device.

■ Externally initiated failover of a Sun StorEdge T3 or T3+ array has been observed.

Waiting for externally initiated failover to complete

path target address %s is now ONLINE because of an externally initiated failover

path target address %s is now STANDBY because of an externally initiated failover %s (GUID %s)

■ Failover has been prevented by the cause indicated

Failover operation failed for device: due to an internal error

Failover operation failed for device: Invalid path-class

Failover operation failed for device: no alternate paths found

Failover operation completed successfully for device: failed over from  $\_$  to  $\_$ 

T3 failover failed, couldn't transport packet

T3 failover failed: timed out

T3 failover failed: timed out waiting for path to become active

T3 failover failed; sense key: %x, ASC: %x, ASCQ: %x

■ After an stmsboot enable (stmsboot -e) operation, the following message corresponding to the boot controller port (here, fp2) *should not* appear once the system is booted. (That is, booted through the stmsboot-enabled device through the fp2 path):

mpxio: [ID 284422 kern.info] /pci@8,600000/SUNW,qlc@1/fp@0,0 (fp2)
multipath capabilities disabled: controller for root filesystem
cannot be multipathed.

# Glossary

#### Δ

Array

A Sun StorEdge array that contain disk drives with Fibre Channel connectivity to the data host and may contain an internal RAID controller

#### $\mathsf{C}$

**Client Device** 

A multipath device attached beneath an instance of a vHCI driver.

### F

**Failover** 

Routing I/O requests through alternate paths when a failure is detected on the primary or active HCI.

#### $\mathbf{G}$

Global Unique Identifier (GUID)

While the definition is command set specific, a GUID generally is an identifier that has been defined unique, as in no 2 devices will have the same ID.

#### Η

**HCI** The host controller interface (HCI) consists of the software and hardware required to connect the storage array to the server.

Hot Standby A pHCI which is configured to not transport data traffic unless all primary interfaces have failed. A pHCI configured in this way may carry a small amount of traffic for latent fault detection to ensure that the standby is operational.

#### I

**Load Balancing** The ability to route I/O requests through different paths for better utilization of host controller resources.

#### **Logical Unit Number**

One or more drives that are grouped into a unit; they are also called a "volume" (in terms of SCSI representation).

#### M

(LUN)

**MDI** The multipath driver interface (MDI) is a new set of interfaces for HCI drivers.

#### P

**Packet Transport** The SCSI vHCI driver interfaces with the Traffic Manager architecture to select a suitable path for routing a request.

Partner Group A pair of interconnected arrays.

**Path** Another term for a pHCI transport service which is being managed by a vHCI multipathing nexus driver. The vHCI driver selects a path from a list of available paths.

**Path Set** Set of paths which share a common set of attributes. Path sets are created automatically as part of the device discovery and enumeration process. Path sets may also be instantiated and managed by applications.

#### Physical Host Controller Interface

(pHCI)

(a.k.a. HCI) An instance of bus nexus device providing command set specific transport and naming services for devices attached to it via an I/O interconnect.

#### R

**Repair Detection** 

Detecting that a path has begun to function correctly after having previously failed.

#### S

SCSA

Sun compliant SCSI adapter.

**Switchover** 

Routing I/O through other valid paths through an administrative utility. Similar to the Alternate Pathing disk driver developed by DHPG.

#### V

vHCI

A "virtual" pseudo nexus driver under which multipath client devices are attached. The vHCI driver is responsible for routing transport requests from the client devices to the appropriate pHCI devices which are providing transport services to the device.

Volume

One or more drives that are grouped together into a unit; they are also called "LUN" (in terms of SCSI representation).

W

World Wide Name (WWN)

Unique number assigned to each device on a Fibre Channel loop.

# Index

packages 13 patches 13

| C                                                                                     | 3                                                                                                    |
|---------------------------------------------------------------------------------------|----------------------------------------------------------------------------------------------------|
| configuration 19                                                                      | STMS boot 11                                                                                                    |
| examples 55, 57, 58<br>examples, luxadm command 59, 64, 65                            | stmsboot command 30, 33, 34<br>enabling 35                                                                                                    |
| configuring 15<br>boot controller devices 30<br>HBAs 25, 26<br>third-party devices 27 | Sun StorEdge Traffic Manager<br>architecture 3<br>configuring 15, 16, 19<br>downloading the software 13<br>enable STMS boot 35<br>enabling 17<br>installation 13 |
| D                                                                                     | overview 3                                                                                                    |
| deployment 55                                                                         | package and patch web site 13                                                                                                    |
| disabling ports 21                                                                    | STMS boot 11, 30                                                                                                    |
| download web sites 13                                                                 | stmsboot command 30, 33, 34                                                                                                    |
| downloading software 13                                                               | sunsolve 13                                                                                                    |
| E                                                                                     | Т                                                                                                    |
| enabling ports 21                                                                     | troubleshooting 69                                                                                                    |
| enabling STSM 17                                                                      |                                                                                                    |
| error messages 78                                                                     |                                                                                                    |
| Р                                                                                     |                                                                                                    |
| package and patch web sites 13                                                        |                                                                                                    |